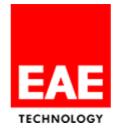

# **Product Manual**

# MIOLA Panel v3.2.xxx

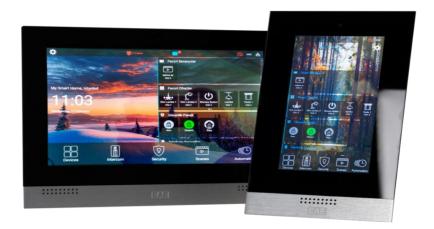

Document Version: 1.0

Last Update: 19.08.2022

# CONTENTS

| 1. | Connection to Programming Interface                       |    |
|----|-----------------------------------------------------------|----|
|    | 1.1. Introduction                                         |    |
|    | 1.2. Network Connections                                  |    |
|    | 1.3. Firmware Update                                      |    |
|    | 1.4. Web Interface Login                                  |    |
|    | 1.5. Programming Interface Overview                       |    |
|    | System Settings                                           |    |
|    | 2.1. Introduction                                         |    |
|    | 2.2.1 Export                                              |    |
|    | 2.2.2 Import                                              |    |
|    | 2.2.2 mpon                                                |    |
|    | 2.3.1. Project Settings                                   |    |
|    | 2.3.2. Device Settings                                    |    |
|    | 2.3.3. ScreenSaver Settings                               |    |
|    | 2.3.4. Weather Settings                                   |    |
|    | 2.3.5. Doorbell & Ringtone Settings                       |    |
|    | 2.3.6. Date & Time Settings                               | 11 |
|    | 2.3.7. KNX Settings                                       | 12 |
|    | 2.4. Network Settings                                     | 13 |
|    | 2.5. RSS Settings                                         | 14 |
|    | 2.6. Security Settings                                    |    |
| 3. | UI Settings                                               |    |
|    | 3.1. Introduction                                         |    |
|    | 3.2. Widgets                                              |    |
|    | 3.2.1. Enabling Widgets                                   |    |
|    | 3.2.2. Arranging Widget Order                             |    |
|    | 3.2.3. Editing Widgets<br>3.3. Menu Items                 |    |
|    | 3.3. Menu nems                                            |    |
|    | 3.3.2. Arranging Menu Order                               |    |
| ۵  | Drivers                                                   |    |
|    | 4.1. Introduction                                         |    |
|    | 4.2. Adding New Driver                                    |    |
|    | 4.3. Editing Drivers                                      | 20 |
|    | 4.4. Deleting Driver                                      | 20 |
| 5. | Rooms & Sections                                          | 21 |
|    | 5.1. Introduction                                         |    |
|    | 5.2. Adding New Section                                   |    |
|    | 5.3. Adding New Room                                      |    |
|    | 5.4. Editing Rooms                                        |    |
|    | 5.5. Arranging Room or Section Order                      |    |
|    | 5.6. Deleting Rooms                                       |    |
|    | 5.7. Copy Rooms<br>5.8. Adding Accessory in Room Settings |    |
| 6  | Accessories                                               |    |
| 0. | 6.1. Introduction                                         |    |
|    | 6.2. Adding New Accessory                                 |    |
|    | 6.3. Editing Accessories                                  |    |
|    | 6.4. Deleting Accessories                                 |    |
|    | 6.5. Copy Accessories                                     | 28 |
| 7. | Supported Accessory Types                                 | 29 |
|    | 7.1. KNX Drivers                                          | 29 |
|    | 7.1.1. Switch                                             |    |
|    | 7.1.2. Dimmer                                             |    |
|    | 7.1.3. Shutter                                            |    |
|    | 7.1.4. Advanced Thermostat                                |    |
|    | 7.1.5. Punch Button                                       |    |
|    | 7.1.6. Binary button<br>7.1.7. Sensor                     |    |
|    | 7.1.7. Sensor                                             |    |
|    | 7.1.9. RGBW Dimmer                                        |    |
|    | 7.1.10. AUDIO                                             |    |
|    |                                                           |    |

| 7.2. System I/O Driver                   | 62 |
|------------------------------------------|----|
| 7.2.1. Sensor                            |    |
| 8. Scenes                                |    |
| 8.1. Introduction                        |    |
| 8.2. Creating a New Scene                |    |
| 8.3. Editing Scenes                      |    |
| 8.4. Deleting Scene                      |    |
| 9. Triagers                              |    |
| 9.1. Introduction                        |    |
| 9.2. Adding a New Trigger                |    |
| 9.3. Editing Triggers                    |    |
| 9.4. Deletina Triagers                   |    |
| 10. Intercom                             |    |
| 10.1. Introduction                       | 73 |
| 10.2. Intercom Settings                  |    |
| 10.3. Adding New Contact                 | 74 |
| 10.4. Editing Contacts                   |    |
| 10.5. Deleting Contacts                  | 75 |
| 10.6. Call On Mobile                     | 76 |
| 11. Security Panel                       |    |
| 11.1. Introduction                       | 77 |
| 11.2. Adding New Sensor                  |    |
| 11.3. Security Panel Settings            | 77 |
| 11.4. Adding IP Camera                   |    |
| 12. Integrator Menu                      | 80 |
| 12.1. Activating Method                  | 80 |
| 12.2. Functions                          |    |
| 13. Creating User For Mobile Application |    |

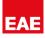

### **1. CONNECTION TO PROGRAMMING INTERFACE**

### **1.1. INTRODUCTION**

Configuring Miola Touch Panel with Miola 3.2 operating system are handled via built-in web server. For this, you need to connect your computer and Touch Panel to the same local area network.

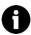

No internet connection is required while operating programming interface.

### **1.2. NETWORK CONNECTIONS**

Miola Touch Panels with Miola 3.2. operating system have single or dual Ethernet Network Interface depending on models. Both Ethernet Interface (ETH0, ETH1) use DHCP by default. Follow the steps below to log-in Programming Interface.

#### Connect to Network with DHCP Server:

- Connect ETH0 or ETH1 Ethernet Network of Touch Panel to the network.
- Go to Touch Panel UI > Settings > App Settings and then get IP Address of Touch Panel.
- Connect your computer to the same network.
- Enter IP address to web browser.

#### Connect to Network without DHCP Server:

- In this case, Touch Panel needs to have a Static IP Address. Only ETH0 Ethernet Interface is able to configured with Static IP configuration, so use ETH0 Ethernet Interface to connect to network.
- Go to Touch Panel UI > Settings > App Settings. Tap 4 times to App Version to open Integrator Settings (hidden menu). Enter Integrator Password in pop-up window.

A

Default Integrator Password is 1234.

- Tap Integrator Settings. Select Static IP, and then assign a free IP Address to the Touch Panel.
- Connect your computer to the same network and then assign another free static IP Address to your computer.
- Enter IP Address of Touch Panel to web browser.

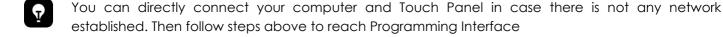

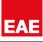

### **1.3. FIRMWARE UPDATE**

Before starting the configuration of Touch Panel, it should be updated to the latest version.

If Touch Panel has internet Access, via On Screen;

- Go to Settings > App Settings
- A warning will appear if there is a new update
- By pressing "UPDATE" button, new version will be downloaded from Miola Cloud and automatically uploaded to the Touch Panel

| Contract Contract | EAE               |                     | < KNX TP KNX IP 🎛 | , |
|----------------------------------------------------------------------------------------------------|-------------------|---------------------|-------------------|---|
| App Settings                                                                                                    | Sector Munch or   |                     |                   |   |
|                                                                                                    | Serial Number     | FI1HEP850620        |                   |   |
| Remote                                                                                                    | ETHO IP Address   | 192.168.0.70        |                   |   |
|                                                                                                    | ETH1 IP Address   |                     |                   |   |
| Dification                                                                                                    | ETHO Mac Address  | 70:B3:D5:6F:D0:17   |                   |   |
|                                                                                                    | ETH1 Mac Address  | 70:B3:D5:5F:D0:17   |                   |   |
| Security                                                                                                    | Last Restart Time | 2022-08-12 14:32:48 |                   |   |
|                                                                                                    | App Version       | 3.2.138             |                   |   |
| Ringtone                                                                                                    |                   |                     | UPDATE            |   |
| General                                                                                                    |                   |                     |                   |   |
|                                                                                                    |                   |                     |                   |   |
|                                                                                                    |                   |                     |                   |   |
|                                                                                                    |                   |                     |                   |   |

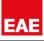

### **1.4. WEB INTERFACE LOGIN**

After completing network configuration, open a web browser in your computer and enter IP Address of Touch Panel. Then you will reach log-in page of Miola 3.2. operating system.

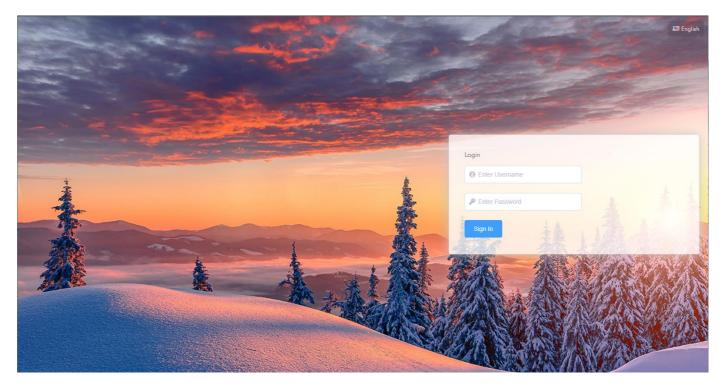

Enter Username and Password to log-in to Interface. Default username and password is below. You can change username and password after log-in to Interface.

#### Default Username : EAEAdmin Default Password : EAE1234

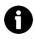

You can change language of Programming Interface by clicking button in the upper right corner of log-in page. Supported languages are English and Turkish.

If you can not log-in, delete cookies and search history of web-browser and try to log-in again.

### **1.5. PROGRAMMING INTERFACE OVERVIEW**

| Technology        | Dashboord           |                   |            |                   | (C) [       | ≊ English (B) 🛛 EAE |
|-------------------|---------------------|-------------------|------------|-------------------|-------------|---------------------|
| na V              | (D)<br>Drivers      | 29<br>Accessories | 2<br>Rooms | O                 | 0<br>Scenes | IP Comeros          |
| &Automation ~     | General Information |                   |            |                   |             |                     |
| lings 🗸           | Device Name         |                   |            | My Smart Home     |             |                     |
| n Settings 🗸 🗸    | Operating System    |                   |            | Android 8.1.0     |             |                     |
|                   | Model               |                   |            | Miola             |             |                     |
|                   | Product Code        |                   |            | EAE-TS-10-KNIG-GL |             |                     |
|                   | Serial Number       |                   |            | FI1HEP850620      |             |                     |
|                   | ETH0 Address        |                   |            | 70:83:D5:6F:D0:17 |             |                     |
|                   | ETH1 Address        |                   |            | 70:83:D5:5F:D0:17 |             |                     |
|                   | SW Version          |                   |            | 3.2.140           |             |                     |
|                   | Location            |                   |            | Istanbul, Turkey  |             |                     |
|                   | (E)                 |                   |            |                   |             |                     |
|                   |                     |                   |            |                   |             |                     |
|                   |                     |                   |            |                   |             |                     |
| 0 @ EAE - v3.2.57 |                     |                   |            |                   |             |                     |

### ( A ). Programming Interface Menu:

Menus related to configuration of all parameters of Touch Panel.

- Dashboard: The menu that shows general information about Touch Panel and summary of configured parameters.
- Devices: The menu that enables to configure accessories controlled by Touch Panel, their drivers and rooms.
- Intercom: The menu that enables to configure settings of intercom feature and intercom contacts.
- Scene & Automation: The menu that enables to configure scenes and automation rules.
- Security: The menu that enables to configure security system with connected sensors and IP Cameras.
- UI Settings: The menu that enables to configure objects in Touch Panel User Interface.
- System Settings: The menu that enables to configure general system settings of Touch Panel.

### (B). Programming Interface Shortcuts :

In this menu, there are functions such as changing the username password of Programming Interface, restarting Touch Panel when necessary and exit Programming Interface.

### (C). Language Options:

Here are the language options of the Programming Interface. Supported languages are English and Turkish.

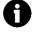

Selected language is only available for Programming Interface. It does not change the language of Touch Panel User Interface.

### (D). Dashboard – Summary Information:

Summary view shows number of added drivers, accessories, rooms, contacts in intercom, created scenes and IP Cameras in Touch Panel.

### (E). Dashboard – General Information about Touch Panel:

Here are the general information about Touch Panel.

### 2. SYSTEM SETTINGS

### 2.1. INTRODUCTION

This section describes the configuration of settings required for installation, commissioning and maintenance of Miola Touch Panel. All settings described in this section can be found in System Settings menu. To access all of these settings, you must first be logged into Programming Interface. Submenus placed under System Settings are listed below:

- Import / export
- General
- Network
- RSS Settings
- Security

### 2.2. PROJECT IMPORT / EXPORT

### 2.2.1 EXPORT

You can backup configurations in Touch Panel and restore these in another Touch Panels. To do this:

- Go to System Settings > Import / Export
- Click Export

| EAE Technology       | System Settings / Import/Export                                                                                                    |                        | 🛤 English                         | e EAEAdmin    |  |  |  |  |
|----------------------|----------------------------------------------------------------------------------------------------|------------------------|-----------------------------------|---------------|--|--|--|--|
| 👔 Dashboard          |                                                                                                    |                        |                                   | _             |  |  |  |  |
| 🔱 Devices            | Import / Export                                                                                                    |                        |                                   |               |  |  |  |  |
| Intercom             |                                                                                                    |                        |                                   |               |  |  |  |  |
| Scene & Automation   | -S Import                                                                                                    | <b>₽</b> +             | Export                            |               |  |  |  |  |
| e Security           |                                                                                                    |                        |                                   |               |  |  |  |  |
| 💉 UI Settings        | Important Information                                                                                                    |                        |                                   |               |  |  |  |  |
| 🔅 System Settings    | You can back up your data from this screen and restore it later. You can al<br>important to note that if the current device has data for the module you wo |                        |                                   | ens. It is    |  |  |  |  |
| - Import/Export      | Also note that if you import drivers and accessories, scenes inside the device will be deleted even if you do not import the scenes. If you                |                        |                                   |               |  |  |  |  |
| 茸 General            | import scenes or export, you should know that even if you do not select dri<br>the system may not function properly.                                       | ivers and accessories, | they will also be imported / expo | orted because |  |  |  |  |
| 뭅 Network            |                                                                                                    |                        |                                   |               |  |  |  |  |
| RSS Settings         |                                                                                                    |                        |                                   |               |  |  |  |  |
| Security             |                                                                                                    |                        |                                   |               |  |  |  |  |
| 2020 🕲 EAE - v3.2.57 |                                                                                                    |                        |                                   |               |  |  |  |  |

• Select modules to backup and click export in the pop-up window.

| Select Modules              | ×                               |
|-----------------------------|---------------------------------|
| v 🔽 🐳 Devices               |                                 |
| 🗹 🖞 Drivers And Accessories | 10 Accessory(s) and 2 Driver(s) |
| 🗹 🛠 Rooms                   | 1 Room(s)                       |
| 👻 🖬 Security                |                                 |
| ✓ ■ IP Cameras              | 0 IP Camera(s)                  |
| 👻 🗹 Scenes And Automations  |                                 |
| Scenes                      | 3 Scene(s)                      |
| Triggers                    | 2 Trigger(s)                    |
| 🔻 🗹 🔲 Intercom              |                                 |
| 🗹 🚨 Contacts                | 2 Contact(s)                    |
| Intercom Settings           |                                 |
| 👻 🗹 UI Settings             |                                 |
| 🔽 💼 Widgets                 | 7 Widget(s)                     |
| 👻 🔽 🏚 System Settings       |                                 |
| 🔽 幸 General Settings        |                                 |
| ✓ 器 Network Settings        |                                 |
| Export                      |                                 |

• Backup file is saved as backup.json in your computer.

### 2.2.2 IMPORT

You can restore backup configurations to Touch Panel. To do this:

- Go to System Settings > Import / Export
- Click Import

| EAE Technology       | System Settings / Import/Export                                                                                                    |                        | 📴 English                           | e EAEAdmin    |  |  |  |  |
|----------------------|----------------------------------------------------------------------------------------------------|------------------------|-------------------------------------|---------------|--|--|--|--|
| 👔 Dashboard          |                                                                                                    |                        |                                     | _             |  |  |  |  |
| 🖶 Devices            | Import / Export                                                                                                    |                        |                                     |               |  |  |  |  |
| 🧾 Intercom           |                                                                                                    |                        |                                     |               |  |  |  |  |
| O Scene & Automation | -S Import                                                                                                    | Expo                   | rt                                  |               |  |  |  |  |
| A Security           |                                                                                                    |                        |                                     |               |  |  |  |  |
| 💉 UI Settings        | Important Information                                                                                                    |                        |                                     |               |  |  |  |  |
| 🔅 System Settings    | You can back up your data from this screen and restore it later. You can also transfer th<br>important to note that if the current device has data for the module you want to import, |                        | cked up to other scre               | ens. It is    |  |  |  |  |
|                      | Also note that if you import drivers and accessories, scenes inside the device will be de                                                                                             | not import the scene   | s. If you                           |               |  |  |  |  |
| 🚍 General            | import scenes or export, you should know that even if you do not select drivers and acc<br>the system may not function properly.                                                      | cessories, they will a | so be impo <mark>r</mark> ted / exp | orted because |  |  |  |  |
| 器 Network            |                                                                                                    |                        |                                     |               |  |  |  |  |
| RSS Settings         |                                                                                                    |                        |                                     |               |  |  |  |  |
| Security             |                                                                                                    |                        |                                     |               |  |  |  |  |
|                      |                                                                                                    |                        |                                     |               |  |  |  |  |

• Choose backup file and install in the pop-up window.

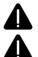

Previously configured module parameters will be deleted while restoring selected modules.

If Accessories and Drivers are exported, previously configured scenes will be deleted even scene configurations are not exported. This is because previously configured accessories and drivers will be deleted.

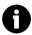

If scenes are imported/exported, accessories and drivers will be imported/exported to run scenes properly.

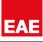

#### 2.3. GENERAL 2.3.1. PROJECT SETTINGS

It is the section where information such as which block the Touch Panel is in, which floor, which flat it is in and the contact information of integrator commissioned the project are configured. Required information will be used to filter Touch Panels when the remote configuration feature is enabled. To do this:

- Go to System Settings > General > Project Settings
- Enter name of the project, block name, Floor number and Flat number.
- Enter the location of the Touch Panel.

Weather information of the related location is cached from weather servers and displayed in the dashboard of the Touch Panel user interface. Internet connection is required to do this.

- Enter the name and phone number of the integrator.
- Click save to apply changes.

| Project Settings |                                              | 1 Save |
|------------------|----------------------------------------------|--------|
| Project Name     | Project_1                                    |        |
| Block Name       | Block_A                                      |        |
| Floor Number     | - 5 + Flat Number - 10 +                     |        |
| Location         | Istanbul, Turkey                             |        |
| Contact Name     | Ahmet Yilmaz Contact Phone +90 530 123 45 67 |        |

### 2.3.2. DEVICE SETTINGS

It is the section where information such as name of the Touch Panel, user interface language and background picture are configured. To do this:

- Go to System Settings > General > Device settings
- Enter the name of Touch Panel. Name can be considered as the name of smart home because Touch Panel is the controller of Miola Smart Home System.
- Choose the language of Touch Panel user interface.
- Click Select File and choose preferred background picture. You can blur the picture by clicking blur button. Background picture must be;

#### 1280px X 800px for 10" Touch Panels and 600px X 1024px for 7" Touch Panels.

• Click save to apply changes.

| Device Name Meeting Room                 |
|------------------------------------------|
|                                          |
| Touch Panel Language en (English) $\vee$ |
| Bockground Image Select File Blur        |
| eae-technology-logo-1.prg                |
| 🗟 ece-technology-logo-1.png              |

#### 2.3.3. SCREENSAVER SETTINGS

It is the section where Touch Panel Screen Saver settings are configured. To do this:

- Go to System Settings > General > Screen Saver
- Choose Screen Saver Time. Time can be selected between 1 60 minutes.
- Click save to apply changes.

ScreenSaver Settings

#### www.eaetechnology.com

1. Save

### 2.3.4. WEATHER SETTINGS

It is the section where whether settings are configured. To do this:

- Go to System Settings > General > Weather Settings
- Choose temperature unit.
- Choose polling period of weather information from Cloud Servers.
- Click save to apply changes.

| Weather Type C (Cen | ntigrade) $\lor$ |     |  |  |  |  |
|---------------------|------------------|-----|--|--|--|--|
| Polling Period 10   |                  | min |  |  |  |  |

### 2.3.5. DOORBELL & RINGTONE SETTINGS

It is the section where doorbell and ringtone settings are configured. To do this:

- Go to System Settings > General > Doorbell & Ringtone Settings
- Click doorbell enable button to activate doorbell function.
- Choose doorbell trigger type
  - System I/O Input
  - o KNX
- Enter requested parameters according to doorbell trigger type.
- Choose doorbell ringtone.
- Choose doorbell ringtone repeat count.
- Turn on Camera Preview if you want to view selected camera when doorbell is triggered.
- Choose camera to be displayed. Note: To do this, camera must be added to Touch Panel from menu Security > IP Cameras.
- Enter the sequence of camera display when doorbell is triggered.
- Choose intercom ringtone from the list. This ringtone will play when intercom call is received.
- Click save to apply changes.

| Doorbell & Ringtone Setting | S            | 1 Save |
|-----------------------------|--------------|--------|
| Doorbell Enable             |              |        |
| Doorbell Type               | Input ~      |        |
| Doorbell Input              | Input 1 V    |        |
| Doorbell Ringtone           | Ringtone 1 V |        |
| Doorbell Repeat Count       | 1            |        |
| Camera Preview              |              |        |
| Intercom Ringtone           | Ringtone 1 V |        |

### 2.3.6. DATE & TIME SETTINGS

It is the section where time settings are configured. To do this:

- Go to System Settings > General > Date&Time Settings
- Choose time zone(GMT)
- Click save to apply changes.

Date Time Settings

GMT Europe/Istanbul ( +03:00 )

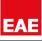

### 2.3.7. KNX SETTINGS

It is the section where physical address of Touch Panel in KNX Bus is configured. To do this:

- Go to System Settings > General > KNX Settings
- Enter KNX Source Address of Touch Panel.
- Click save to apply changes.

| Source Address 15.15.250 | KNX Settings   |           |  |  |  |
|--------------------------|----------------|-----------|--|--|--|
| Source Address 15.15.250 |                |           |  |  |  |
|                          | Source Address | 15.15.250 |  |  |  |

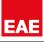

### 2.4. NETWORK SETTINGS

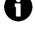

Touch Panels with dual Ethernet Interfaces (ETH0, ETH1) can be connected to 2 different LAN at the same time. Thanks to this feature, home and building network can be isolated from each other in multi flat residential buildings.

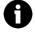

While ETH0 can be configured as Static and DHCP IP configuration, ETH1 is only configured as DHCP configuration.

Δ

Both Ethernet Interfaces have ability to connect to internet. That's why, when both interfaces are connected to local networks, it should be specified through which local network the Touch Panel should be connected to internet.

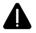

If Both Ethernet interfaces are used, it is recommended to configure ETHO and ETH1 IP addresses in different IP blocks

In this section, you can determine which Ethernet interface the Touch Panel should connect to internet. To do this:

- Go to System Settings > Network
- Select which Ethernet interface you want the Touch Panel to connect to internet. Make sure that there is an internet connection in the network that your preferred interface is connected to.

If there is an internet connection in both networks, internet connection will be provided from the interface you prefer.

• Click save to apply changes.

It is the section where ETH0 Ethernet network interface settings are configured. To do this:

- Go to System Settings > Network
- Choose IP Client mode (Static, DHCP)
- Enter requested parameters in case you choose Static IP.
- Click save to apply changes.

| EAE Technology       | System Settings / Network                                                 | 🥅 English | e EAEAdmin |
|----------------------|---------------------------------------------------------------------------|-----------|------------|
| 👔 Dashboard          | Ethernet Settings                                                         |           | 🟦 Save     |
|                      | ×                                                                         |           |            |
| intercom             | Preferred Internet eth0 ~                                                 |           |            |
| Scene & Automation   |                                                                           |           |            |
| A Security           | ETH0 (70:B3:D5:6F:D0:17) ETH1 (70:B3:D5:5F:D0:17) Ethemet cable unplugged |           |            |
| 💉 UI Settings        | Mode DHCP                                                                 |           |            |
| 🔹 System Settings    | Address 192.168.0.70                                                      |           |            |
|                      | Netmask 255.255.255.0 V                                                   |           |            |
| 茸 General            | Gateway 192.168.0.1                                                       |           |            |
| Retwork              | Dns 1 8.8.8.8                                                             |           |            |
| RSS Settings         | Dns 2 8.8.4.4                                                             |           |            |
| 🔰 Security           |                                                                           |           |            |
| 2020 © EAE - v3.2.57 |                                                                           |           |            |

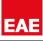

### 2.5. RSS SETTINGS

It is the section where RSS Feeds settings are configured. Supported RSS headlines:

- News
- Business
- Technology
- Sports
- Economy

When the RSS feeds under these headlines are checked, they will be displayed on the RSS Widget in the dashboard of Touch Panel user interface.

| RSS Settings                                   |        | 1. Save |
|------------------------------------------------|--------|---------|
| Polling Period                                 | 10 min |         |
| News                                           |        |         |
| Mewyork Times                                  |        |         |
| CNN Türk                                       |        |         |
| 📄 🔊 BBC Türkçe                                 |        |         |
| СИИ                                            |        |         |
| BBC News                                       |        |         |
| Business                                       |        |         |
| Newyork Times                                  |        |         |
|                                                |        |         |
| BBC News                                       |        |         |
| <ul> <li>Newyork Times</li> <li>CNN</li> </ul> | ·      |         |

To configure RSS Feed polling period:

- Go to System Settings > RSS Settings
- Enter a value to polling period.
- Click save to apply changes.

To add an RSS feed other than standard RSS feeds:

- Go to System Settings > RSS Settings
- Enter the title of RSS feed.
- Enter the URL of RSS Feed
- Click Add button
- Click save to apply changes.

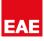

### 2.6. SECURITY SETTINGS

This is the section where Security System Password and Integrator Password of Touch Panel are configured. To do this:

- Go to System Settings > Security Settings
- Enter Arm/Disarm password of Security System. You must first activate password on Touch Panel UI. (See <u>Security Panel Settings > Settings to be made on Touch Panel UI</u>)
- Enter Panel Integrator Password. Default password is 1234
- Click save to apply changes.

| Security Settings         |      | <u></u> ♣ So | ve |
|---------------------------|------|--------------|----|
|                           |      |              |    |
| Arm/Disarm Password       | 0000 |              |    |
|                           |      |              |    |
| Panel Integrator Password | 1234 |              |    |
|                           |      |              |    |

### 3. UI SETTINGS

### **3.1. INTRODUCTION**

Configurations of the Touch Panel user interface are made in this section. You can customize the interface by adjusting visual settings for the widgets and menus on the dashboard.

### 3.2. WIDGETS

Widgets are useful sections of the Touch Panel user interface that appear on the dashboard. Thanks to these widgets, user can directly access favorite devices, rooms, scenes, intercom shortcuts, intercom favorite contacts, security panel and RSS feeds on the dashboard.

### **Available Widgets:**

- Favorite Devices
- Favorite Scenes
- Favorite Rooms

- Security Panel
- Intercom Shortcuts
- Intercom Favorite Contacts

| EAE Technology         | =      | UI Settings | / Widgets          |          | 📟 English | <b>9</b> E/ | AEAdmin |
|------------------------|--------|-------------|--------------------|----------|-----------|-------------|---------|
| 👔 Dashboard            |        |             |                    | Widgets  |           |             | £       |
| ψ Devices              | Enable | lcon        | Title              | Туре     |           | Action      | -       |
| ittercom [intercom]    |        |             | Favorite Scenes    | Scene    |           | ď           | ≡       |
| Scene & Automation     |        |             | Favorite Devices   | Device   |           | ď           | ≡       |
| A Security             |        | Ø           | Security Panel     | Security |           | ď           | ≡       |
| 룱 UI Settings          |        |             | Intercom Shortcuts | Contact  |           | ď           | ≡       |
| 📋 Widgets              |        | -           | Intercom Favorites | Shortcut |           | ľ           | ≡       |
| 👥 Menu Items           |        | A           | Favorite Rooms     | Room     |           | ď           | =       |
| 🔹 System Settings      |        |             | RSS Feeds          | RSS      |           | ď           |         |
|                        |        |             |                    |          |           |             |         |
|                        |        |             |                    |          |           |             |         |
| 2020 © EAE - √3.2.57   |        |             |                    |          |           |             |         |
| - 2020 @ LAL - 13.2.37 |        |             |                    |          |           |             |         |

#### 3.2.1. ENABLING WIDGETS

- Go to UI Settings > Widgets
- Click the box in the Enable column which widgets you want to display on the dashboard.
- Click 🕑 button to save changes.

### 3.2.2. ARRANGING WIDGET ORDER

- Go to UI Settings > Widgets
- Change the order with drag and drop after click and hold  $\equiv$  button in the Actions column.
- Click 💽 button to save changes

| EAE Technology         |        | UI Setting | is / Widgets                     |                  | 💶 English | e eaea  | Admin |
|------------------------|--------|------------|----------------------------------|------------------|-----------|---------|-------|
| 👔 Dashboard            |        |            |                                  | Widgets          |           | -       | •     |
| 🖶 Devices 🗸 🗸          | Engble | lcon       | Title                            | Туре             |           | Actions |       |
| Intercom               |        |            |                                  |                  |           |         |       |
| (t) Scene & Automation |        |            | Favorite Scenes                  | Scene            |           | ľ       | =     |
| C Scene & Automation   |        |            | Favorite Devices                 | Device           |           | ľ       | =     |
| 🐴 Security 👋           |        | •          |                                  |                  |           | -0      |       |
| 💉 UI Settings 🛛 🔿      |        | <b>n</b>   | Favorite Rooms<br>Security Panel | Room<br>Security |           | ď       | =     |
| 💼 Widgets              |        | •          |                                  |                  |           |         |       |
| Menu Items             |        | =          | Intercom Shortcuts               | Contact          |           | ď       | =     |
| Menu items             |        | =          | Intercom Favorites               | Shortcut         |           | ď       |       |
| 🔹 System Settings 🛛 🗸  |        |            | RSS Feeds                        | RSS              |           | ď       |       |
|                        |        |            |                                  |                  |           |         |       |
|                        |        |            |                                  |                  |           |         |       |
|                        |        |            |                                  |                  |           |         |       |
|                        |        |            |                                  |                  |           |         |       |

### 3.2.3. EDITING WIDGETS

- Go to UI Settings > Widgets
- Click 🗹 button to change the title and icon of the widgets
- Chanae the title and icon of the widget in the pop-up window and confirm.
- Click 
   button to save changes

2020 © EAE - v3.2.57

| Update Widget  | ×                    |  |
|----------------|----------------------|--|
| lcon           | Icon 9 ~             |  |
| * Widget Title | Favorite Accessories |  |
|                | Cancel               |  |

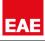

### 3.3. MENU ITEMS

Menus are the items displayed on the dashboard of Touch Panel user interface. From these menus, Devices, intercom system, security panel, scenes, automation recipes and concierge system can be accessed. Unused menus can be removed from dashboard.

| n Dashboard        |        |                                        |              |            |         |
|--------------------|--------|----------------------------------------|--------------|------------|---------|
|                    |        |                                        |              | Menu Items | 0       |
| Devices            | ~      |                                        |              | Menu items |         |
|                    | Enable | lcon                                   | Title        |            | Actions |
| Intercom           |        | ģ                                      | Devices      |            | ≡       |
| Scene & Automation | ×      |                                        | Intercom     |            | ≡       |
| Security           | ×      | 0                                      | Security     |            | Ξ       |
| 🖌 UI Settings      | ^      | >>>>>>>>>>>>>>>>>>>>>>>>>>>>>>>>>>>>>> | Scenes       |            | ≡       |
| 📋 Widgets          |        |                                        | Automation   |            | ≡       |
| 👥 Menu Items       |        | $\bigtriangleup$                       | Concierge    |            |         |
| System Settings    |        |                                        | Applications |            |         |

### 3.3.1. ENABLING MENUS

- Go to UI Settings > Menu Items
- Click the box in the Enable column which menus you want to display on the dashboard.
- Click 💿 button to save changes

### 3.3.2. ARRANGING MENU ORDER

- Go to UI Settings > Menu Items
- Change the order with drag and drop after click and hold  $\equiv$  button in the Actions column.
- Click button to save changes

| EAE Technology     |                                                                                                    | UI Settings /    | / Menu Items |            | 🧮 English | e EAEAdmin |
|--------------------|----------------------------------------------------------------------------------------------------|------------------|--------------|------------|-----------|------------|
| 🕐 Dashboard        | -                                                                                                    |                  |              |            |           | -          |
| 🖶 Devices          | -                                                                                                    |                  |              | Menu Items |           |            |
|                    | Enable                                                                                                    | lcon             | Title        |            |           | Actions    |
| Untercom           |                                                                                                    |                  | Devices      |            |           | ≡          |
| Scene & Automation | Image: Second second second | 0                | Security     |            |           | =          |
| A Security         |                                                                                                    |                  | Intercom     |            |           | ≡          |
| 🖌 UI Settings      |                                                                                                    | 222222<br>D      | Scenes       |            |           | Ξ          |
| 📋 Widgets          |                                                                                                    | (((              | Automation   |            |           | Ξ          |
| 🁥 Menu Items       |                                                                                                    | $\bigtriangleup$ | Concierge    |            |           |            |
| 🔅 System Settings  |                                                                                                    |                  | Applications |            |           |            |
|                    |                                                                                                    |                  |              |            |           |            |

### 4. DRIVERS

### 4.1. INTRODUCTION

Drivers are the automation interfaces to which accessories will be connected. Miola 3.2. operating system offers possibility to connect with many different automation interfaces. This provides the opportunity to control accessories connected to more than one automation interface on the same Touch Panel at the same time in the same user interface.

### **Available Drivers:**

- KNX Twisted Pair
- KNXNet/IP
- System I/O

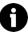

In order to add a new accessory to the Touch Panel, it is necessary to add the driver to which that accessory will be connected first.

### 4.2. ADDING NEW DRIVER

In this section, a new driver is added to Touch Panel. To do this:

- Go to Devices > Drivers
- Click 🛨 button
- Choose the driver that you want to add.
- Enter required information related to driver and click Add button.

|                                       | Devices / [      | Drivers            | 🗯 English | e EAEAdmin |
|---------------------------------------|------------------|--------------------|-----------|------------|
| 🕐 Dashboard                           |                  | Drivers            |           | Ð          |
| Devices Λ                             |                  |                    |           | -          |
| 🚗 Drivers                             | Туре             | Description        |           | Actions    |
| ط Accessories                         | KNXnet/IP        | 192.168.0.44:3671  |           | r ii       |
| 🐴 Rooms                               | KNX Twisted Pair |                    |           | ⑪          |
| Intercom                              | System I/O       |                    |           | Ū          |
| O Scene & Automation ∨                |                  |                    |           |            |
| 🐣 Security 🗸 🗸                        |                  |                    |           |            |
| 🖌 UI Settings 🛛 🗸 🗸                   |                  |                    |           |            |
| System Settings  2020 © EAE - v3.2.57 |                  |                    |           |            |
|                                       |                  |                    |           | *          |
|                                       |                  |                    |           |            |
|                                       | Add Driver       |                    |           |            |
|                                       | Driver Type      | Select Driver Type |           |            |
|                                       |                  | System I/O         |           |            |
|                                       |                  | KNXnet/IP          |           |            |
|                                       |                  | KNX Twisted Pair   |           |            |
|                                       |                  |                    |           |            |
|                                       |                  |                    |           |            |

### 4.3. EDITING DRIVERS

You can edit previously added driver's information in this section. To do this:

- Go to Devices > Drivers
- Click 🗹 button of the driver you want to edit.
- You can edit information about driver in page.

| EAE Technology         | Devices / Dri | 📟 English    | e EAEAdmin    |  |  |
|------------------------|---------------|--------------|---------------|--|--|
| ᇌ Dashboard            | ← Back        |              | Update Driver |  |  |
| 🔱 Devices 🔷            |               |              | Opdale Driver |  |  |
| 📻 Drivers              | Update Driver |              |               |  |  |
| ل Accessories          | Driver Type   | KnxlP ~      |               |  |  |
| 🗥 Rooms                | IP Address    | 192.168.0.44 | :3671         |  |  |
| intercom 🗸 🗸           |               | ℓ_ Save      |               |  |  |
| O Scene & Automation ∨ |               |              |               |  |  |
| 🔒 Security 👋 👋         |               |              |               |  |  |
| 💉 UI Settings 🛛 🗸      |               |              |               |  |  |
| 🤹 System Settings 🛛 🗸  |               |              |               |  |  |
| 2020 © EAE - v3.2.57   |               |              |               |  |  |

### 4.4. DELETING DRIVER

You can delete previously added driver in this section. To do this:

- Go to Devices > Drivers
- Click 🔟 button of the driver you want to delete.
- Driver will be deleted after confirming delete process in the confirmation box.

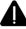

When a driver Is deleted, all accessories related to this driver will be deleted.

### \_\_\_\_\_

5. ROOMS & SECTIONS

### 5.1. INTRODUCTION

Rooms & Sections is where smart home accessories will be displayed in Touch Panel user interface. Creating room and section with names in accordance with the physical rooms in the building/house will be beneficial for the user experience. You can give names and also icons to rooms.

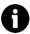

There is always a default room in Touch Panel for convenience in adding accessories, deleting rooms and so on. This room cannot be deleted, but its name and icon can be changed.

| EAE Technology         |   | Ξ   | Devic    | es / R | looms        |       |                 | 💻 English | 6          | EAE | Admin |
|------------------------|---|-----|----------|--------|--------------|-------|-----------------|-----------|------------|-----|-------|
| 🕋 Dashboard            |   | -   | -        | -      |              |       |                 |           | -          |     | -     |
| 번 Devices              | ~ |     |          |        |              | Rooms |                 |           |            |     |       |
| 금 Drivers              |   | Add | Room     | A      | Add Section  |       |                 |           |            |     |       |
| <b>(</b> ) Accessories |   | #   | Sectio   | n      |              |       |                 |           | Actio      | ns  |       |
| 🕋 Rooms                |   | =   | 1ST<br># | lcon   | Name         |       | Accessory Count |           | C 🛍 Action | 5   | ~     |
| Intercom               | ~ |     | ≡        | ĥð     | Study Room   |       | 21              |           | C (        | 1   | +     |
| C Scene & Automation   | ~ |     | ≡        | ģ      | LIVING ROOM  |       | 2               |           | ළ් (       | 1   | +     |
| A Security             | ~ |     | ≡        | -ii    | KITCHEN      |       | 0               |           | ල් ර       | 1   | +     |
| 💕 UI Settings          | ~ | =   | 2ND      |        |              |       |                 |           | c û        |     | ~     |
| 🔹 System Settings      | ~ | -   | #        | lcon   | Name         |       | Accessory Count |           | Action     | 5   | -     |
|                        |   |     | =        | F      | Meeting Room |       | 1               |           | 2 (        | 1   | +     |
|                        |   |     | =        |        | BATHROOM     |       | 0               |           | 2 (        | ۵   | +     |
|                        |   |     | =        | Â      | BEDROOM      |       | 0               |           | 2 (        | ۵   | +     |
|                        |   |     |          |        |              |       |                 |           |            |     |       |

### **5.2. ADDING NEW SECTION**

You can add sections belong to project and displayed in Touch Panel user interface. To do this:

- Go to Devices > Rooms
- Click Add Section button.
- Enter the name of the section in the pop-up window.
- Click Confirm and Save changes.

| Add Section    |        | ×       |
|----------------|--------|---------|
| * Section Name | 3RD    |         |
|                | Cancel | Confirm |

### 5.3. ADDING NEW ROOM

You can add sections belong to project and displayed in Touch Panel user interface. To do this:

- Go to Devices > Rooms
- Click Add Room button.
- Enter the name, icon and section of the room in the pop-up window.
- Click Confirm and Save changes.

| Add Room    |          |  | ×              |
|-------------|----------|--|----------------|
| lcon        | Icon 5   |  |                |
| * Room Name | New Room |  |                |
| Section     | 1ST      |  |                |
|             |          |  |                |
|             |          |  | Cancel Confirm |

### 5.4. EDITING ROOMS

You can edit previously added room from Touch Panel user interface. To do this:

- Go to Devices > Rooms
- Click 🗹 button of the room you want to edit.
- You can edit information about room in page.

| Update Room |                     |        | ×       |
|-------------|---------------------|--------|---------|
| lcon        | Icon 5 $\checkmark$ |        |         |
| * Room Name | New Room            |        |         |
| Section     | 1ST ~               |        |         |
|             |                     | Cancel | Confirm |
|             |                     |        |         |

### 5.5. ARRANGING ROOM OR SECTION ORDER

The rooms you have added are displayed in the rooms list on the Touch Panel user interface. You can change the view order of any room in this section. For this:

- Go to Devices > Rooms
- You can change order of a room by drag and drop of  $\equiv$  button placed in # column of the room.
- You will see confirmation notification after process is completed.

| Add Room Add Section |                 |         | Add Room Add Section                 |         |
|----------------------|-----------------|---------|--------------------------------------|---------|
| # Section            |                 | Actions | # Section                            | Actions |
|                      |                 | Acività |                                      | C 🖻 🗸   |
| ≡ 1ST                |                 | ľ 🖻 🗸 🗸 | # Icon Name Accessory Count          | Actions |
| # Icon Name          | Accessory Count | Actions | E Meeting Room 1                     | 201+    |
|                      | 2               | C C 🛈 + | ≣ 1ST<br># Icon Name Accessory Count | C 🖻 · · |
| ≡ 👔 Study Room       | 21              | C C 🛈 + |                                      | C C 🛈 + |
|                      |                 |         | ≣ 👔 Study Room 21                    | 201+    |
|                      | 0               | 2014    | E CTCHEN 0                           | 201+    |
|                      |                 |         |                                      |         |

### 5.6. DELETING ROOMS

You can delete previously added room from Touch Panel user interface. To do this:

- Go to Devices > Rooms
- Click 🔟 button that of the room that you want to delete
- Click Confirm and Save changes.

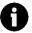

When a room is deleted, the accessories related to this room are not deleted and transferred to default room so these can be reconfigured later.

### 5.7. COPY ROOMS

You can copy a room you have added before, along with the devices in it. To do this:

- Go to Devices > Rooms
- Click 🖞 button of the room that you want to copy.
- New copied room is added to Touch Panel, after entering its name and confirming changes.

| Duplicate Room  |        | ×       |
|-----------------|--------|---------|
| * Name ENTRANCE |        |         |
|                 | Cancel | Confirm |
|                 | Cancel | confirm |

By copying a room with accessories added in it, you can copy all the accessories in it at once.

### 5.8. ADDING ACCESSORY IN ROOM SETTINGS

You can add an accessory to previously added room. To do this:

- Go to <u>Devices</u> > Rooms.
- Click 🗄 button in the operations column of the room you want to add accessory to
- Here you will be redirected to Add New Accessory wizard. After entering necessary information, new accessory will be added to room.
  - Adding accessory from room, can be thought of as a shortcut to the Add New Accessory wizard.

## 6. ACCESSORIES

### **6.1. INTRODUCTION**

In order to control devices connected to automation interfaces of Touch Panel, it must be added as an accessory in the Programming Interface. Miola 3.2 operating system allows to control many different types of accessories related to different automation interfaces simultaneously on a single platform. In this way, the user experiences smooth smart home control experience.

### 6.2. ADDING NEW ACCESSORY

You can add many different types of accessories for the control of smart devices on Touch Panel. To do this:

- Go to Devices > Accessories
- Click 
   button

| EAE Technology            |                             | Devices / Accessor | ies       |              |           | 📟 English  | e EAEAdmin |
|---------------------------|-----------------------------|--------------------|-----------|--------------|-----------|------------|------------|
| Dashboard Devices ^       |                             |                    |           | Accessories  |           |            | Ð          |
| •<br>— Drivers            | Icon                        | Name 崇             | Category~ | Room ~       | Driver ~  | Favorite   | Actions    |
| U Accessories             | $\stackrel{\frown}{\frown}$ | Ali                | Dimmer    | Meeting Room | KNXnet/IP | <u>لا</u>  | °C 🛈       |
| 🚓 Rooms<br>📖 Intercom 🗸 🗸 |                             | Cam Tarafı Group   | Dimmer    | Study Room   | KNXnet/IP | <u>ک</u>   | ? C û      |
| Scene & Automation        | Ļ                           | Emre Dalgıç        | Dimmer    | Study Room   | KNXnet/IP | <u>ර</u> ල | °C 🛈       |
| A Security                | Ļ                           | Fuat 1             | Dimmer    | Study Room   | KNXnet/IP | <b>†</b> @ | °C 🛈       |
| 💉 UI Settings 🛛 🗸         | Ļ                           | Fuat 2             | Dimmer    | Study Room   | KNXnet/IP | <b>†</b> @ | ° C 🛈      |
| ysien senings             | $\bigcup_{n=1}^{n}$         | Halil Akpınar Arka | Dimmer    | Study Room   | KNXnet/IP | 公<br>[2]   | °C 🗇       |
|                           | Ļ                           | Halil Ön           | Dimmer    | Study Room   | KNXnet/IP | ☆ @        | ° C 🛈      |
| 2020 © EAE - v3:2.57      |                             |                    |           |              |           |            | •          |

• Add New Accessory wizard will appear. All accessories are easily added with information entered in this wizard in 3 steps.

The information to be entered varies according to the type of driver and accessory. Accessory based detailed information are explained in Supported Device Types section.

• In the first step, enter information such as the name of the accessory, room, the driver it is connected to, whether it is a favorite device and whether the device will appear in the user interface or not.

| EAE Technology       | Devices / Accessory Add                      |                           | 🗏 English 🛛 😝 EAEAdmin             |
|----------------------|----------------------------------------------|---------------------------|------------------------------------|
| 👔 Dashboard          |                                              |                           |                                    |
| 🕂 Devices            | ← Back                                       | Add Accessory             |                                    |
| 🕂 Drivers            |                                              | 2                         | 3                                  |
| U Accessories        | Step 1<br>Enter device name, room and driver | Step 2<br>Select category | Step 3<br>Configure device details |
| 🐣 Rooms              | « Back                                       |                           | Next »                             |
| intercom             | * Accessory Name                             | Shutter 🥥                 |                                    |
| O Scene & Automation | Room                                         | LIVING ROOM $\sim$        |                                    |
| A Security           | * Driver                                     | KNXnet/IP V               |                                    |
| 💉 UI Settings        | Favorite                                     |                           |                                    |
| 🔹 System Settings    | Visible                                      |                           |                                    |
|                      |                                              | -                         |                                    |

You can display the accessories that user will use frequently on the dashboard of Touch Panel user interface. For this, mark accessory as favorite. Then enable Favorite Devices Widget. This will allow you to display favorite accessory in the Favorite Devices Widget in the dashboard.

In some cases, you may want the accessory you added to be invisible in the user interface. In particular, you can mark as invisible the devices that you do not want the user's intervention to be controlled by scenes of automation triggers.

Before adding an accessory, it is necessary to add the driver and room it is connected to.

7

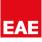

• In the second step, select the type of the accessory and its icon. For some accessory types, the category to be displayed in the user interface is also selected.

| EAE Technology              |   | Devices / Accessory Ac                       | .dd |         |                           | 📟 English |                            | e EAEAdmin    |
|-----------------------------|---|----------------------------------------------|-----|---------|---------------------------|-----------|----------------------------|---------------|
| 🕋 Dashboard                 |   |                                              |     |         |                           |           | -                          |               |
| 🖶 Devices                   | ^ | Back                                         |     |         | Add Accessory             |           |                            |               |
| 🚗 Drivers                   |   | Step 1<br>Enter device name, room and driver |     |         | Step 2<br>Select category |           | 3<br>Step 3<br>Configure d | evice details |
| U Accessories               |   |                                              |     |         | ould congory              |           | ooningore a                |               |
| 🕋 Rooms                     |   | « Back                                       |     |         |                           |           |                            | Next »        |
| Intercom                    | ~ | * Accessory Type                             |     | Shutter | ~ Ø                       |           |                            |               |
| C Scene & Automation        | ~ | lcon                                         |     | Icon 12 | ~                         |           |                            |               |
| A Security                  | ~ |                                              |     |         |                           |           |                            |               |
| 💉 UI Settings               | ~ |                                              |     |         |                           |           |                            |               |
| 🔹 System Settings           | ř |                                              |     |         |                           |           |                            |               |
| 2020 <b>©</b> EAE - v3.2.57 |   |                                              |     |         |                           |           |                            |               |

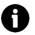

Accessory types vary by driver.

• In the third step, you need to enter the necessary variables of the accessory according to the selected driver and accessory type.

| EAE Technology        |      | Devices /                             | Accessory Add         |            |       | 📟 English     | e EAEAdmin       |
|-----------------------|------|---------------------------------------|-----------------------|------------|-------|---------------|------------------|
| 👔 Dashboard           | Step | o 1                                   |                       | Step 2     |       | (3)<br>Step 3 |                  |
| ₩ Devices             |      | device name, room (                   | and driver            | Select cot | egory |               | e device details |
| 🔒 Drivers             | « E  | Back                                  |                       |            |       |               | Save ⊻           |
| ط Accessories         |      |                                       |                       |            |       |               |                  |
| 🗥 Rooms               |      | Move (1 bit)                          |                       |            |       |               | - 1              |
| intercom              | ~    | Write                                 |                       |            |       |               |                  |
| () Scene & Automation | ~    | Stop (1 bit)                          |                       |            |       |               | $\equiv$         |
| 🔒 Security            | × i  | Write                                 |                       |            |       |               |                  |
| 💉 UI Settings         | ~    | , , , , , , , , , , , , , , , , , , , |                       |            |       |               |                  |
| 🔹 System Settings     | ~    | Level Perce                           | entage (1 Byte)       |            |       |               |                  |
|                       |      | Write                                 |                       | Read       |       |               |                  |
|                       |      | Level Type                            | Open: 0% - Closed: 10 | 0% ~       |       |               |                  |
|                       |      | Slat Level                            | (1 Byte)              |            |       |               |                  |
|                       |      | Write                                 |                       | Read       |       |               |                  |
|                       |      |                                       |                       |            |       |               |                  |

• After entering the variables, you will complete adding an accessory by clicking the save button.

### 6.3. EDITING ACCESSORIES

In this section, you can edit information of the accessory you previously added. To do this:

- Go to Devices > Accessories
- Click 🜈 button of the accessory you want to edit in the operations column.
- You can edit information of accessory on the open page.

### 6.4. DELETING ACCESSORIES

You can delete an accessory you have added from the Programming Interface. To do this:

- Go to Devices > Accessories
- Click 🔟 button of the accessory you want to delete in the operations column.
- Click Confirm and Save changes.

### 6.5. COPY ACCESSORIES

You can copy an accessory you have added before, along with the information in it. To do this:

- Go to Devices > Accessories
- Click (D) button of the accessory that you want to copy.
- New copied accessory is added to Touch Panel, after entering its name and confirming changes.

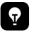

Copy an accessory will help you quickly add accessories, especially on devices connected to KNX Systems.

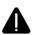

In order to control another load with copied accessory, you need to update group address and other related information. To do this, update information of copied accessory by clicking edit button.

### 7. SUPPORTED ACCESSORY TYPES

### 7.1. KNX DRIVERS

Miola 3.2 operating system provides new types of accessories to control and display many different types of data and devices in KNNX Systems. Many functions available inn different accessory types can be customized to support different Data Types (Data points) in KNX System. In this way, many products from different brands can be controlled and monitored by Miola 3.2. Touch Panels.

#### Supported Accessory Types with KNX Drivers:

- Switch
- Dimmer
- Shutter
- Advanced Thermostat
- Thermostat/Air Conditioner
- Punch Button
- Binary Button

- Motion Sensor
- Door Sensor
- Window Sensor
- Leak Sensor
- Gas Sensor
- Smoke Sensor
- Status Display

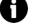

KNX Twisted Pair and KNXNet IP drivers support same accessory types.

### 7.1.1. SWITCH

Switch Accessory Type allows to control and monitor On/Off Loads in KNX Systems.

### MIOLA TOUCH PANEL UI VIEW

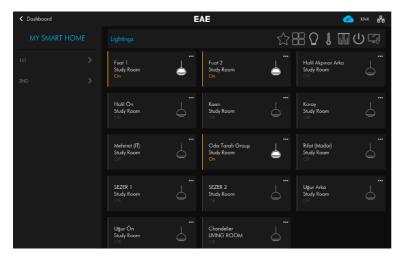

In the summary view of Switch, the status of the device is displayed. You can change status by tapping a device. In order to view detailed information tap three dots icon in the upper right corner of the Switch accessory.

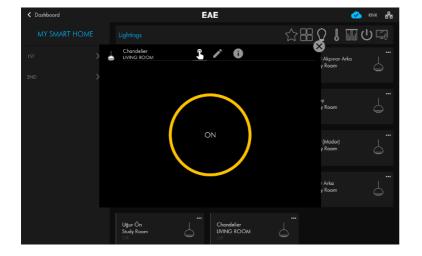

You can find detailed view of Switch Accessory in the left hand side.

### AVAILABLE FUNCTIONS

| Function Name | KNX Data Point       | KNX Group Address  |
|---------------|----------------------|--------------------|
| Switch        | <u>1.001 (1 Bit)</u> | <u>Read, Write</u> |

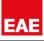

#### ADDING A NEW SWTICH ACCESSORY

Follow the steps in Adding New Accessory section, to add new KNX – Switch Accessory:

- Go to Add a new Accessory Wizard.
- In first step, enter accessory name, icon, room and another information. Choose KNX-TP or KNXNET-IP as driver.
- In second step, choose Accessory Type as Switch.
- Choose in which category you want the accessory to be displayed in user interface. (Lights, Shutters, Climate, Generic)
- In third step, enter required information related to Switch accessory.
- Click save to apply changes.

| EAE Technology       | Devices / Accessory Add                                             | English 🛛 EAEAdmin       |
|----------------------|---------------------------------------------------------------------|--------------------------|
| 🕋 Dashboard          |                                                                     |                          |
| 🖞 Devices            |                                                                     |                          |
| 🔒 Drivers            | Step 1 Step 2<br>Enter device name, room and driver Select category | 3<br>Step 3              |
| Accessories          |                                                                     | Configure device details |
| 🗥 Rooms              | « Back                                                              | Save ⊻                   |
| Intercom             | Normally Open                                                       |                          |
| Scene & Automation   | Pulse                                                               |                          |
| A Security           | Switch (1 bit)                                                      |                          |
| 💉 UI Settings        | Write Read                                                          |                          |
| 💼 System Settings    |                                                                     |                          |
| 2020 © EAE - v3.2.57 |                                                                     |                          |

#### PARAMETERS

Normally Open:Type of relay to which the controlled load is connectedPulse:The duration that the controlled load stays open and then closes

### FUNCTIONS

#### Switch:

It is the function that enables the connected load to be switched on or off. When reading and writing data, it uses the 1-Bit 1.001 data type.

Related Group Addresses:Switch (1-Bit) Write:Switch (1-Bit) Read:Data write group address to which On/Off command is sentData read group address where On/Off status is monitored

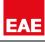

### 7.1.2. DIMMER

Dimmer Accessory allows to control and monitor dimmable devices in KNX Systems by Miola Touch Panels. On/Off Control and status, brightness control and status information are controlled and monitored by this accessory type.

#### MIOLA TOUCH PANEL UI VIEW

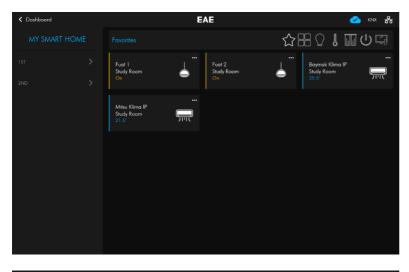

In summary view On/Off status of device is monitored. Just tap device to reach detailed view.

| Cashboard     | EAE                    | KNX 😤                        |
|---------------|------------------------|------------------------------|
| MY SMART HOME |                        | 公田 $2$ ! Ш U 🖙               |
| 157 >         | L Fuet 1<br>Study Room | nak Klima IP<br>y Room JIIII |
| 2ND >         |                        |                              |
|               |                        |                              |
|               | OFF 76%                | ON                           |
|               |                        |                              |
|               |                        |                              |
|               |                        |                              |
|               |                        |                              |

You can find detailed view of Dimmer Accessory in the left hand side.

#### AVAILABLE FUNCTIONS

| Function Name | KNX Data Point | KNX Group Address |
|---------------|----------------|-------------------|
| Switch        | 1.001 (1 Bit)  | Write, Read       |
| Dimming Value | 5.001(1Byte)   | Write, Read       |

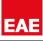

#### ADDING A NEW DIMMER ACCESSORY

Follow the steps in Adding New Accessory section, to add new KNX – Dimmer Accessory:

- Go to Add a new Accessory Wizard.
- In first step, enter accessory name, icon, room and another information. Choose KNX-TP or KNXNET-IP as driver.
- In second step, choose Accessory Type as Dimmer.
- In third step, enter required information and configure functions related to dimmer accessory.
- Click save to apply changes.

| EAE Technology           | Devices / Accessory Add                            | 📟 English   | e EAEAdmin     |
|--------------------------|----------------------------------------------------|-------------|----------------|
| 🕐 Dashboard              | ← Back Add Accessory                               |             | *              |
| ψ Devices 🔷              |                                                    | 0           |                |
| 🚔 Drivers                | Step 1 Step 2                                      | 3<br>Step 3 |                |
| ل Accessories            | Enter device name, room and driver Select category | Configure d | levice details |
| 😤 Rooms                  | « Back                                             |             | Save ±         |
| intercom 🗸 🗸             | Switch (1 bit)                                     |             |                |
| 🕚 Scene & Automation 🛛 🗸 | Write                                              |             |                |
| 📤 Security 🗸 🗸           |                                                    |             |                |
| 💉 UI Settings 🛛 🗸 🗸      | Dimming Value (1 byte)                             |             |                |
| 🔹 System Settings 👋 👋    | Write                                              |             |                |
| 2020 © EAE - v3.2.57     |                                                    |             |                |

#### **FUNCTIONS**

#### Switch:

It is the function that enables the connected load to be switched on or off. When reading and writing data, it uses the 1-Bit 1.001 data point.

Related Group Addresses: Switch (1-Bit) Write: Switch (1-Bit) Read:

Data write group address to which On/Off command is sent Data read group address where On/Off status is monitored

#### **Dimming Value:**

It is the function that allows controlling and monitoring brightness value of the connected device. It uses 5.001 1 Byte Data Type when reading and writing data.

Related Group Addresses:

Dimming Value (1-Byte) Write: Dimming Value (1-Byte) Read: Data write group address to which brightness value of load is sent Data read group address where brightness value of load is monitored

na Roc

BEDROON

MY SMART HOME

 $\cap$ 

perde Study Room

### 7.1.3. SHUTTER

Shutter Accessory allows to control and monitor roller shutters and blinds in KNX Systems by Miola Touch Panels. Open/Close control and status, Position control and status and also slat control and status information are controlled and monitored by this device type.

| C Dashboard     | EAE                         |      | 🖌 кых 🖧 |
|-----------------|-----------------------------|------|---------|
| my smart home   |                             | ☆태♀↓ | U 🖫     |
| 👔 Study Room    | perde<br>Study Room<br>Open |      |         |
|                 |                             |      |         |
|                 |                             |      |         |
| 2ND 🗸           |                             |      |         |
| Meeting Room    |                             |      |         |
| <b>BATHROOM</b> |                             |      |         |
|                 |                             |      |         |

EAE

/ 0

~

Oper

P

In summary view, Open/Close status of shutter is monitored. Just tap device to reach detailed view.

You can find detailed view of Shutter Accessory in the left hand side.

#### AVAILABLE FUNCTIONS

| Function Name    | KNX Data Point | KNX Group Address |
|------------------|----------------|-------------------|
| Move             | 1.008 (1 Bit)  | Write             |
| Stop             | 1.007 (1 Bit)  | Write             |
| Level Percentage | 5.001 (1 Byte) | Write, Read       |
| Slat Level       | 5.001 (1Byte)  | Write, Read       |

🕗 KNX 🖧

# Open/Close control and status, Position con controlled and monitored by this device type MIOLA TOUCH PANEL UI VIEW

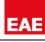

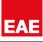

#### ADDING A NEW SHUTTER ACCESSORY

Follow the steps in Adding New Accessory section, to add new KNX – Shutter Accessory:

- Go to Add a new Accessory Wizard.
- In first step, enter accessory name, icon, room and another information. Choose KNX-TP or KNXNET-IP as driver.
- In second step, choose Accessory Type as Shutter.
- In third step, enter required information and configure functions related to shutter accessory.
- Click save to apply changes.

#### FUNCTIONS

#### Move:

It is the function that enables the connected shutter to open or close. It uses 1.008 1-Bit Data Type when writing data.

Related Group Addresses:

Move (1-Bit) Write: Data write group address to which Open/Close command is sent.

### Stop:

It is the function that enables the connected shutter to stop. It uses 1.007 1-Bit Data Type when writing data. Related Group Addresses:

Stop (1-Bit) Write: Data write group address to which Stop command is sent.

### Level Percentage:

It is the function that allows shutter to be opened in a certain position. When reading and writing data, it uses 5.001 1-Byte Data Type. Related Group Addresses:

Percentage Value (1-Byte) Write:

Percentage Value (1-Byte) Read:

Data write group address to which the command to open the shutter at a certain position is sent

Data read group address where the current position of shutter is monitored

### Slat Level :

It is the function that the slat position adjustments of the blinds are made. When reading and writing data, it uses 5.001 1-Byte Data Type. Related Group Addresses:

Percentage Value (1-Byte) Write: Percentage Value (1-Byte) Read: Data write group address to which the command to open slat is sent Data read group address where the current position of slat is monitored

| EAE Technology         | Devices / Accessory Add                            | 📟 English   | e EAEAdr      |
|------------------------|----------------------------------------------------|-------------|---------------|
| Dashboard              |                                                    |             |               |
| Devices ^              | Step 1 Step 2                                      | 3<br>Step 3 |               |
| 금 Drivers              | Enter device name, room and driver Select category | Configure d | evice details |
| () Accessories         | « Back                                             |             | Save ±        |
| Rooms                  | Move (1 bit)                                       |             |               |
| Intercom 🗸             | Write                                              |             |               |
| Scene & Automation 🛛 👋 |                                                    |             |               |
| Security 🗸 🗸           | Stop (1 bit)                                       |             |               |
| UI Settings V          | Write                                              |             |               |
| System Settings        |                                                    |             |               |
|                        | Level Percentage (1 Byte)                          |             |               |
|                        | Write                                              |             |               |
|                        | Level Type Open: 0% - Closed: 100% 🗸               |             |               |
|                        | Slot Level (1 Byte)                                |             |               |
|                        | Write                                              |             |               |
| 2020 © EAE - v3.2.57   |                                                    |             |               |

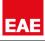

### 7.1.4. ADVANCED THERMOSTAT

Advanced thermostat accessory type allows to control and monitor thermostats in KNX System by Miola Touch Panels. Temperature, fan speed, operation mode and control mode information are controlled and monitored by this device type.

#### MIOLA TOUCH PANEL UI

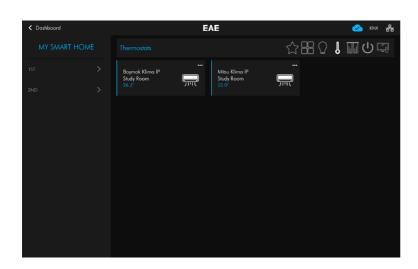

In summary view, operation mode and room temperature of thermostat is monitored. Just tap device to reach detailed view.

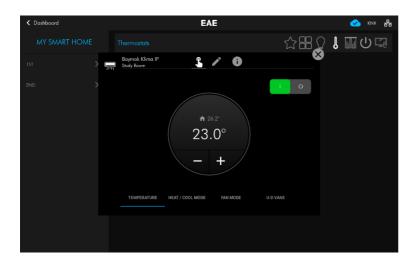

You can find detailed view of Thermostat Accessory in the left hand side.

#### AVAILABLE FUNCTION GROUPS

Since many functions are supported in the advanced thermostat accessory, these functions are grouped in the Touch Panel user interface. The names of the group can be changed and unused groups can be removed from the interface.

- Temperature function group
- Operation Mode function group
- Control Mode function group
- Fan Mode function group
- U-D Vane Function group
- L-R Vane function group

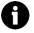

Temperature function group is non-removable function group in Advanced Thermostat Device Type.

# AVAILABLE FUNCTIONS

| Function Name                  | KNX Data Point  | KNX Group Address       |
|--------------------------------|-----------------|-------------------------|
| On State                       | Multiple choice | Write, Read             |
| Off State                      | Multiple choice | Write, Read             |
| Room Temperature               | Multiple choice | Read                    |
| Target Setpoint – Direct       | Multiple choice | Write, Read             |
| Target Setpoint – Shift 1 Byte | Multiple choice | Shift Write, Shift Read |
| Target Setpoint – Shift 2 Byte | Multiple choice | Shift Write, shift Read |
| Operation mode - Auto          | Multiple choice | Write, Read             |
| Operation mode - Heat          | Multiple choice | Write, Read             |
| Operation mode - Cool          | Multiple choice | Write, Read             |
| Operation mode - Fan           | Multiple choice | Write, Read             |
| Operation mode - Dry           | Multiple choice | Write, Read             |
| Control mode - Auto            | Multiple choice | Write, Read             |
| Control mode - Comfort         | Multiple choice | Write, Read             |
| Control mode - Standby         | Multiple choice | Write, Read             |
| Control mode - Night           | Multiple choice | Write, Read             |
| Control mode - Protection      | Multiple choice | Write, Read             |
| Fan mode – Auto                | Multiple choice | Write, Read             |
| Fan mode – Lowest              | Multiple choice | Write, Read             |
| Fan mode – Lower               | Multiple choice | Write, Read             |
| Fan mode – Middle              | Multiple choice | Write, Read             |
| Fan mode – Higher              | Multiple choice | Write, Read             |
| Fan mode – Highest             | Multiple choice | Write, Read             |
| U-D Vane - Auto                | Multiple choice | Write, Read             |
| U-D Vane – Position 1          | Multiple choice | Write, Read             |
| U-D Vane – Position 2          | Multiple choice | Write, Read             |
| U-D Vane – Position 3          | Multiple choice | Write, Read             |
| U-D Vane – Position 4          | Multiple choice | Write, Read             |
| U-D Vane – Position 5          | Multiple choice | Write, Read             |
| U-D Vane – Swing               | Multiple choice | Write, Read             |
| L-R Vane - Auto                | Multiple choice | Write, Read             |
| L-R Vane – Position 1          | Multiple choice | Write, Read             |
| L-R Vane – Position 2          | Multiple choice | Write, Read             |
| L-R Vane – Position 3          | Multiple choice | Write, Read             |
| L-R Vane – Position 4          | Multiple choice | Write, Read             |
| L-R Vane – Position 5          | Multiple choice | Write, Read             |
| L-R Vane – Swing               | Multiple choice | Write, Read             |

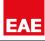

#### ADDING A NEW ADVANCED THERMOSTAT

Follow the steps in Adding New Accessory section, to add new KNX – Advanced Thermostat Accessory:

- Go to Add a new Accessory Wizard.
- In first step, enter accessory name, icon, room and another information. Choose KNX-TP or KNXNET-IP as driver.
- In second step, choose Accessory Type as Advanced Thermostat.
- In third step, add function groups and configure. To do this, click + button in function group bar and add requested groups. Then you can change their names to be displayed in Touch Panel user interface.

| )<br>                           |        | Step 2          |                     |
|---------------------------------|--------|-----------------|---------------------|
| er device name, room and driver |        | Select category | Configure device de |
| Back                            |        |                 | Save                |
| Temperature +                   | ×      |                 |                     |
| Select Mode                     |        |                 |                     |
| Operation Mode                  | Select |                 |                     |
| Control Mode                    | Select |                 |                     |
| Fan Mode                        | Select |                 |                     |
| U-D Vane                        | Select |                 |                     |
| L-R Vane                        | Select |                 |                     |

- Then enter requested information for functions and parameters.
- Click save to apply changes.

| EAE Technology         | Devices / Accessory Add                                    | e EAEAdmin |
|------------------------|------------------------------------------------------------|------------|
| 👔 Dashboard            | « Back                                                     | Save ±     |
| ₩ Devices ^            | Temperature × +                                            |            |
| 금 Drivers              |                                                            |            |
| U Accessories          | On State                                                   |            |
| 😤 Rooms                | DPT         DPT 1 (1-Bit 0-1)         V         Write      |            |
| 🧾 Intercom 🗸 🗸         | Write Value Mitte Value Active Value Active Value          |            |
| O Scene & Automation ∨ | Off State                                                  |            |
| 🔒 Security 🗸 🗸         | DPT         DPT 1 (1-Bit 0-1)         Virite          Read |            |
| 💉 UI Settings 🛛 🗸 🗸    | Write Value Active Value Active Value                      |            |
| 🔹 System Settings 🛛 🗸  | Room Temperature  DPT V Read ///                           |            |
|                        | Torget Set Point Direct SetPoint                           |            |
|                        | DPT DPT 9 (2-Byte Float V Write                            |            |
|                        | Min 5 Max 40 Step 1                                        |            |
| 2020 © EAE - v3.2.57   |                                                            |            |

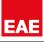

#### TEMPERATURE GROUP FUNCTIONS

### ON State / OFF State Functions:

It is the function that enables thermostat to be On/Off.

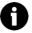

On and Off state can be programmed separately, taking into account the situation that need to send different data types to On and Off State.

The On/Off function can be removed from thermostat accessory by deselecting function.

| On State                                |                           |  |
|-----------------------------------------|---------------------------|--|
| DPT DPT 1 (1-Bit 0-1) V Write           | // Read/                  |  |
| Write Value A                           | Active Value Active Value |  |
|                                         |                           |  |
| Off State                               |                           |  |
| Off State DPT DPT 1 (1-Bit 0-1) V Write | // Read/                  |  |

Related Group Address and Parameters:

- DPT: Type of data to be sent or received to group address
- Write: Data write group address where On or Off command is sent
- Read: Data read group address where On or Off command is monitored
- Write Value: Value to be sent to data write group address

Active Value: Expected value in data read group address

## **Room Temperature Function:**

It is a function that displays the instantaneous temperature value measured by thermostat.

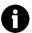

DPT:

Considering the situations that need to monitor different data types, Room Temperature function can be programmed by reading information from different data types.

| Room T | emperature |   |      |  |
|--------|------------|---|------|--|
|        |            |   |      |  |
| DPT    | DPT        | ~ | Read |  |
|        |            |   |      |  |
|        |            |   |      |  |

Related Group Address and Parameters:

Type of data to be sent or received to group address

Read: Data read group address where temperature measured by thermostat is monitored

### **Target Setpoint Direct Function:**

It is the function used to control and monitor target room temperature of the thermostat that calculate target temperature as an absolute numerical value.

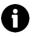

Target setpoint function can be programmed by writing and reading value with different data types, considering the situations that need to send or receive different data types.

|                     | Target S | et Point | Direct SetP                | oint ~                      |      |   |      |  |
|---------------------|----------|----------|----------------------------|-----------------------------|------|---|------|--|
| Min 5 Max 40 Step 1 | DPT      | DPT 9    | ( 2-Byte Floa <sup>-</sup> | <ul> <li>✓ Write</li> </ul> |      |   | Read |  |
|                     | Min      | 5        | м                          | <b>ax</b> 40                | Step | 1 |      |  |

Related Group Address and Parameters: ~+ \· 14 :~ +!--+ / D:-

| Target Set Point ( Dire | ect ): It is the control method used for thermostats that calculate target temperature |
|-------------------------|----------------------------------------------------------------------------------------|
|                         | as an absolute numerical value                                                         |
| DPT:                    | Type of data to be sent or received to group address                                   |
| Write:                  | Data write group address where target temperature of thermostat is sent                |
| Read:                   | Data read group address where target temperature of thermostat is monitored            |
| Min:                    | Minimum temperature that can be set                                                    |
| Max:                    | Maximum temperature that can be set                                                    |
| Step:                   | Step value of increasing or decreasing target temperature                              |
|                         |                                                                                        |

### **Target Setpoint Shift Function :**

It is the function used to control and monitor target temperature of thermostats that calculate target temperature according to a variable shift value

| Target S | Set Point Shift SetPoin     | t (DPT 6 $\cdot \lor$ |        |
|----------|-----------------------------|-----------------------|--------|
| DPT      | DPT 9 ( 2-Byte Floar $\sim$ | Read                  |        |
| Min      | 5 Max                       | 40                    | Step 1 |
|          |                             |                       |        |
| Shift    |                             |                       |        |
| Write    |                             | Read                  |        |

Related Group Address and Parameters:

| Target Set Point ( Shift | ): It is the control method used for thermostats that calculate the target  |
|--------------------------|-----------------------------------------------------------------------------|
|                          | temperature according to a variable shift value.                            |
| DPT:                     | Type of data to be sent or received to group address                        |
| Read:                    | Data read group address where target temperature of thermostat is monitored |
| Min:                     | Minimum temperature that can be set                                         |
| Max:                     | Maximum temperature that can be set                                         |
| Step:                    | Step value of increasing or decreasing target temperature                   |
|                          |                                                                             |

Shift Write: Data write group address where shift value to change target temperature is sent Shift Read: Data read group address where shift value to change target temperature is read

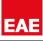

### OPERATION MODE GROUP FUNCTIONS

It is the group that contains the functions that control the operation modes of thermostat. Includes Auto, Heat, Cool, Fan and Dry functions.

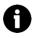

You can remove functions that thermostat does not support by deselecting function.

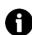

The name and icons of the functions displayed in user interface can be edited by integrator.

# **Auto Function:**

It is the function that allows the thermostat to switch to auto mode.

| Temperature    | Operation Mode ×       | +            |      |  |  |  |
|----------------|------------------------|--------------|------|--|--|--|
| Title Operatio | n Mode                 |              |      |  |  |  |
| V Auto         |                        |              |      |  |  |  |
| Title (A)      | Auto                   | <b>L</b>     |      |  |  |  |
| DPT DPT 5      | (8-Bit Unsigne 🗸 Write |              | Read |  |  |  |
| Write Value    | 0                      | Active Value | 0    |  |  |  |

Related Group Address and Parameters:

| DPT:          | Type of data to be sent or received to group address        |
|---------------|-------------------------------------------------------------|
| Write:        | Data write group address where the auto command is sent     |
| Read:         | Data read group address where the auto command is monitored |
| Write Value:  | Value to be sent to data write group address                |
| Active Value: | Expected value in data read group address                   |

## **Heat Function:**

It is the function that allows thermostat to switch to heat mode.

| Title Heat              |        |       |  |
|-------------------------|--------|-------|--|
| DPT 5 ( 8-Bit Unsigne 🗸 | Write/ | Read/ |  |

Related Group Address and Parameters:

Type of data to be sent or received to group address Data write group address where the heat command is sent Data read group address where the heat command is monitored Value to be sent to data write group address Expected value in data read group address

# **Cool Function:**

It is the function that allows thermostat to switch to cool mode.

| Cool       | <b>ال</b>        |   |  |  |
|------------|------------------|---|--|--|
| (0. D*11 ) |                  | D |  |  |
|            | (8-Bit Unsigne V |   |  |  |

Related Group Address and Parameters:

| DPT:          | Type of data to be sent or received to group address        |
|---------------|-------------------------------------------------------------|
| Write:        | Data write group address where the cool command is sent     |
| Read:         | Data read group address where the cool command is monitored |
| Write Value:  | Value to be sent to data write group address                |
| Active Value: | Expected value in data read group address                   |

## Fan Function:

It is the function that allows thermostat to switch to fan mode.

| G Fan                               |       |
|-------------------------------------|-------|
| Title 😵 Fan                         |       |
| DPT DPT 5 ( 8-Bit Unsigne > Write// | Read/ |
| Write Value 9 Active Value 9        |       |

Related Group Address and Parameters:

| DPT:          | Type of data to be sent or received to group address       |
|---------------|------------------------------------------------------------|
| Write:        | Data write group address where the fan command is sent     |
| Read:         | Data read group address where the fan command is monitored |
| Write Value:  | Value to be sent to data write group address               |
| Active Value: | Expected value in data read group address                  |
|               |                                                            |

# Dry Function:

It is the function that allows thermostat to switch to dry mode.

| Title 🔘 | Dry                    |        |       |  |
|---------|------------------------|--------|-------|--|
| DPT DF  | PT 5 ( 8-Bit Unsigne 🗸 | Write/ | Read/ |  |

Related Group Address and Parameters:

DPT: Write: Read: Write Value: Active Value: Type of data to be sent or received to group address Data write group address where the dry command is sent Data read group address where the dry command is monitored Value to be sent to data write group address Expected value in data read group address

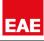

### CONTROL MODE GROUP FUNCTIONS

It is the group that contains the functions that control and monitor control modes representing the preset temperature values in the thermostat. It includes Auto, Comfort, Standby, Economy and Building Protection functions.

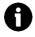

You can remove functions that thermostat does not support by deselecting function.

The name and icons of the functions displayed in user interface can be edited by integrator.

### **Auto Function:**

It is the function that allows thermostat to switch to auto control mode.

| Temperature   | Operation Mode               | Control Mode × | +    |  |  |
|---------------|------------------------------|----------------|------|--|--|
| Title Control | Mode                         |                |      |  |  |
| 🗸 Auto        |                              |                |      |  |  |
|               | Auto                         | ₿.             |      |  |  |
| Title (A)     | Auto<br>( 8-Bit Unsigne 🗸 Wr |                | Read |  |  |

Related Group Address and Parameters:

| DPT:          | Type of data to be sent or received to group address        |
|---------------|-------------------------------------------------------------|
| Write:        | Data write group address where the auto command is sent     |
| Read:         | Data read group address where the auto command is monitored |
| Write Value:  | Value to be sent to data write group address                |
| Active Value: | Expected value in data read group address                   |
|               |                                                             |

## **Comfort Function:**

It is the function that allows thermostat to switch to comfort control mode.

| Title Comfort           | L III   |       |  |
|-------------------------|---------|-------|--|
| DPT 5 ( 8-Bit Unsigne V | Write// | Read/ |  |

Related Group Address and Parameters:

| DPT: 1        | Type of data to be sent or received to group address           |
|---------------|----------------------------------------------------------------|
| Write:        | Data write group address where the comfort command is sent     |
| Read: [       | Data read group address where the comfort command is monitored |
| Write Value:  | Value to be sent to data write group address                   |
| Active Value: | Expected value in data read group address                      |

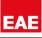

# Standby Function:

It is the function that allows thermostat to switch to standby control mode.

| Title Standby           | <b>B</b> |       |  |
|-------------------------|----------|-------|--|
| DPT 5 ( 8-Bit Unsigne V | Write/   | Read/ |  |

Related Group Address and Parameters:

| DPT:          | Type of data to be sent or received to group address           |
|---------------|----------------------------------------------------------------|
| Write:        | Data write group address where the standby command is sent     |
| Read:         | Data read group address where the standby command is monitored |
| Write Value:  | Value to be sent to data write group address                   |
| Active Value: | Expected value in data read group address                      |

# Night Function:

It is the function that allows thermostat to switch to night control mode.

| Title Night                 | L <sup>E</sup> |        |
|-----------------------------|----------------|--------|
| DPT DPT 5 ( 8-Bit Unsigne > | Write/         | Read// |
| Write Value 3               | Active Value 3 |        |

Related Group Address and Parameters:

| DPT:          | Type of data to be sent or received to group address         |
|---------------|--------------------------------------------------------------|
| Write:        | Data write group address where the night command is sent     |
| Read:         | Data read group address where the night command is monitored |
| Write Value:  | Value to be sent to data write group address                 |
| Active Value: | Expected value in data read group address                    |
|               |                                                              |
|               |                                                              |

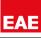

## **Building Protection Function:**

It is the function that allows thermostat to switch to building protection control mode.

| Protection       Title     Protection | ₿ <sup>1</sup> |      |    |  |
|---------------------------------------|----------------|------|----|--|
| DPT 5 ( 8-Bit Unsigne V Wr            | ite//          | Read | // |  |
| Write Value 4                         | Active Value 4 |      |    |  |

Related Group Address and Parameters:

DPT: Write: Read: Write Value: Active Value: Type of data to be sent or received to group address Data write group address where the building protection command is sent Data read group address where the building protection command is read Value to be sent to data write group address Expected value in data read group address

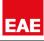

### FAN GROUP FUNCTIONS

It is the group that contains the functions that control the fan speed in the thermostat. Includes Auto, Lowest, Lower, Middle, Higher, Highest functions. In this way, a total of 5 fan speed levels and auto fan speed are supported.

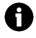

You can remove functions that thermostat does not support by deselecting function.

The name and icons of the functions displayed in user interface can be edited by integrator.

### **Auto Function:**

It is the function that allows thermostat to switch to auto fan speed.

| Temperature   | Operation Mode | Control Mode | Fan Mode × | +  |  |
|---------------|----------------|--------------|------------|----|--|
| Title Fan Moo | de             |              |            |    |  |
| 🗸 Auto        |                |              |            |    |  |
| 2             | Auto           | <b>U</b>     |            |    |  |
| ÚA 🗌          |                |              |            |    |  |
| DPT DPT 1     | (1-Bit 0-1) V  | rite//       | Read       | // |  |
| Write Value   | 1              | Active Value | 1          |    |  |

Related Group Address and Parameters:

| DPT:          | Type of data to be sent or received to group address              |
|---------------|-------------------------------------------------------------------|
| Write:        | Data write group address where the auto fan speed command is sent |
| Read:         | Data read group address where the auto fan speed command is read  |
| Write Value:  | Value to be sent to data write group address                      |
| Active Value: | Expected value in data read group address                         |

## Lowest Fan Speed Function:

It is the function that allows thermostat to switch to lowest fan speed.

| Title 🖓 | Lowest                | <b>ili</b> |      |    |  |
|---------|-----------------------|------------|------|----|--|
| DPT DP  | T 5 ( 8-Bit Unsigne 🗸 | Write//    | Read | // |  |

Related Group Address and Parameters:

| DPT:          |   |
|---------------|---|
| Write:        | I |
| Read:         |   |
| Write Value:  | , |
| Active Value: |   |
|               |   |

Type of data to be sent or received to group address Data write group address where the lowest fan speed command is sent Data read group address where the lowest fan speed command is read Value to be sent to data write group address Expected value in data read group address

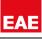

### Lower Fan Speed Function:

It is the function that allows thermostat to switch to lower fan speed.

| Title          | ver            | <b>L</b> |      |    |  |
|----------------|----------------|----------|------|----|--|
| DPT DPT 5 ( 8- | -Bit Unsign∈ ✓ | Write/   | Read | ·/ |  |

Related Group Address and Parameters:

| DPT:          | Type of data to be sent or received to group address               |
|---------------|--------------------------------------------------------------------|
| Write:        | Data write group address where the lower fan speed command is sent |
| Read:         | Data read group address where the lower fan speed command is read  |
| Write Value:  | Value to be sent to data write group address                       |
| Active Value: | Expected value in data read group address                          |

### Middle Fan Speed Function:

It is the function that allows thermostat to switch to middle fan speed.

| Title                   | Ŀ               |       |  |
|-------------------------|-----------------|-------|--|
| DPT 5 ( 8-Bit Unsigne > | Write/          | Read/ |  |
| Write Value 60          | Active Value 60 |       |  |

Related Group Address and Parameters:

DPT:Type of data to be sent or received to group addressWrite:Data write group address where the middle fan speed command is sentRead:Data read group address where the middle fan speed command is readWrite Value:Value to be sent to data write group addressActive Value:Expected value in data read group address

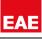

## Higher Fan Speed Function:

It is the function that allows thermostat to switch to higher fan speed.

| Title 😪 | Higher              |        |       |  |
|---------|---------------------|--------|-------|--|
| DPT DPT | 5 ( 8-Bit Unsigne 🗸 | Write/ | Read/ |  |

| Related Group Address | and Parameters:   |
|-----------------------|-------------------|
| DPT:                  | Type of data to b |

| DPT:          | Type of data to be sent or received to group address                |
|---------------|---------------------------------------------------------------------|
| Write:        | Data write group address where the higher fan speed command is sent |
| Read:         | Data read group address where the higher fan speed command is read  |
| Write Value:  | Value to be sent to data write group address                        |
| Active Value: | Expected value in data read group address                           |

### Highest Fan Speed Function:

It is the function that allows thermostat to switch to highest fan speed.

| Title Highest           |        |       |  |
|-------------------------|--------|-------|--|
| DPT 5 ( 8-Bit Unsigne 🗸 | Write/ | Read/ |  |

Related Group Address and Parameters:

| DPT:          |
|---------------|
| Write:        |
| Read:         |
| Write Value:  |
| Active Value: |
|               |

Type of data to be sent or received to group address Data write group address where the highest fan speed command is sent Data read group address where the highest fan speed command is read Value to be sent to data write group address Expected value in data read group address

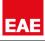

# 7.1.5. PUNCH BUTTON

Punch Button Accessory is used to send a single data to a predetermined group address in KNX Systems. Mostly, it is used to run a KNX scene, to open a trigger-oriented garage door and similar applications.

### MIOLA TOUCH PANEL UI VIEW

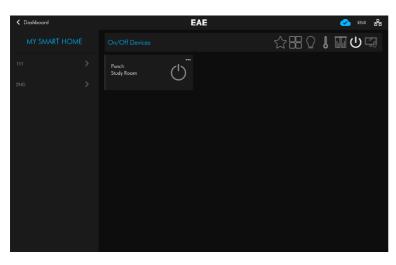

In summary view, name and icon of the device is displayed. Only monitor acknowledge when data is sent, because there is not any status related to this accessory. Just tap device to send value. Tap 3 dots in the upper right corner to reach detailed view.

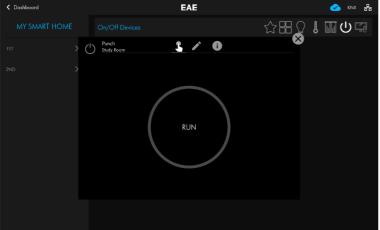

#### AVAILABLE FUNCTIONS

| Function Name | KNX Data Point  | KNX Group Address |
|---------------|-----------------|-------------------|
| Punch Button  | Multiple Choice | Write             |

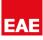

### ADDING A NEW PUNCH BUTTON ACCESSORY

Follow the steps in Adding New Accessory section, to add new KNX – Punch Button Accessory:

- Go to Add a new Accessory Wizard.
- In first step, enter accessory name, icon, room and another information. Choose KNX-TP or KNXNET-IP as driver.
- In second step, choose Accessory Type as Punch Button.
- Choose in which category you want the accessory to be displayed in user interface. (Lights, Shutters, Climate, Generic)
- In third step, enter required information and configure functions related to Punch Button accessory.
- Click save to apply changes.

| EAE Technology         | Devices / Accessory Add                                | 📟 English   | e EAEAdmin       |
|------------------------|--------------------------------------------------------|-------------|------------------|
| 👚 Dashboard            |                                                        |             | _                |
| 🕂 Devices 🗠            | ← Back Add Accessory                                   |             |                  |
| 📇 Drivers              | Step 1 Step 2                                          | 3<br>Step 3 |                  |
| Accessories            | Enter device name, room and driver Select category     | Configur    | e device details |
| 😤 Rooms                | « Back                                                 |             | Save ⊻           |
| 🏢 Intercom 🗸 🗸         | Punch Button                                           |             |                  |
| ♥ Scene & Automation ✓ | DPT  Address                                           |             |                  |
| 📤 Security 🗸 🗸         | DPT 1 ( 1-Bit 0-1 )                                    |             |                  |
| 💉 UI Settings 🛛 🗸      | DPT 3 ( 3-Bit -7+7 )<br>DPT 5 ( 8-Bit Unsigned 5.001 ) |             |                  |
| 🔅 System Settings 🗸 🗸  | DPT 5 ( 8-Bit Unsigned 5.004 )                         |             |                  |
|                        | DPT 6 ( 8-Bit Signed )                                 |             |                  |
|                        | DPT 7 ( 2-Byte Unsigned )                              |             |                  |
|                        | DPT 9 ( 2-Byte Float )                                 |             |                  |
|                        | DPT 12 ( 4-Byte Unsigned )                             |             |                  |
|                        |                                                        |             |                  |

#### **FUNCTIONS**

### **Punch Button:**

It is the function where you can send a single data to a KNX group address.Related Group Address:DPT:Address:Value:Type of data to be sent or received to group addressGroup Address to which data will be sentValue:Value to be sent to group address

# 7.1.6. BINARY BUTTON

Binary Button Accessory Type is used to send data with different data types to two different pre-determined group addresses. Mostly it is used to control multiple lighting or shutter devices controlled in a single group address.

## MIOLA TOUCH PANEL UI

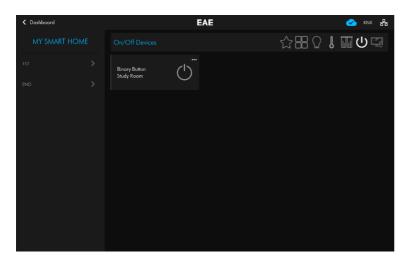

In summary view, name and icon of the device is displayed. Only monitor acknowledge when data is sent, because there is not any status related to this accessory. Just tap device to reach detailed view.

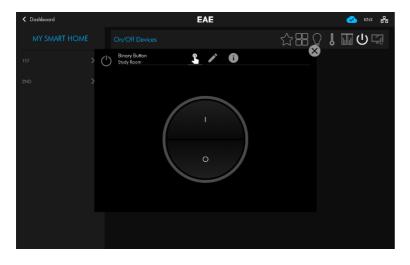

In detail view, 2 keypads placed to send different functions.

## AVAILABLE FUNCTIONS

| Function Name | KNX Data Point  | KNX Group Address |
|---------------|-----------------|-------------------|
| On Button     | Multiple Choice | Write             |
| Off Button    | Multiple Choice | Write             |

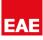

### ADDING A NEW BINARY BUTTON ACCESSORY

Follow the steps in Adding New Accessory section, to add new KNX - Binary Button Accessory:

- Go to Add a new Accessory Wizard.
- In first step, enter accessory name, icon, room and another information. Choose KNX-TP or KNXNET-IP as driver.
- In second step, choose Accessory Type as Binary Button.
- Choose in which category you want the accessory to be displayed in user interface. (Lights, Shutters, Climate, Generic)
- In third step, enter required information and configure functions related to binary button accessory.
- Click save to apply changes.

| EAE Technology         | Devices / Accessory Add                            | 📟 English   | e EAEAdmin         |
|------------------------|----------------------------------------------------|-------------|--------------------|
| 🕐 Dashboard            |                                                    |             |                    |
| 🖶 Devices 🔷            | ← Back Add Accessory                               | -           |                    |
| 👝 Drivers              | Step 1 Step 2                                      | 3<br>Step 3 |                    |
| U Accessories          | Enter device name, room and driver Select category | Configu     | ure device details |
| Rooms                  | « Back                                             |             | Save ⊻             |
| 🏢 Intercom 🛛 🗸         | On Button                                          |             |                    |
| 🕚 Scene & Automation 🗸 | DPT V Address                                      |             |                    |
| 🐣 Security 🗸 🗸         |                                                    |             |                    |
| 🖌 UI Settings 🛛 🗸      | Off Button                                         |             |                    |
| 🔹 System Settings 🛛 🗸  | DPT V Address                                      |             |                    |
|                        |                                                    |             |                    |
|                        |                                                    |             |                    |
| 2020 © EAE - v3.2.57   |                                                    |             |                    |

## FUNCTIONS

#### On Button:

It is the function where you can send a single data to a KNX group address.Related Group Address:Type of data to be sent or received to group addressDPT:Type of data to be sent or received to group addressAddress:Group Address to which data will be sentValue:Value to be sent to group address

#### Off Button:

It is the function where you can send a single data to a KNX group address.Related Group Address:DPT:Address:Value:Type of data to be sent or received to group addressGroup Address to which data will be sentValue:Value to be sent to group address

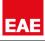

# 7.1.7. SENSOR

Sensor Accessory allows to monitor status of digital security sensors connected to KNX Systems. KNX Sensor supports 6 different sensor types. These are motion, door, window, leak, gas and smoke sensors.

#### MIOLA TOUCH PANEL UI VIEW

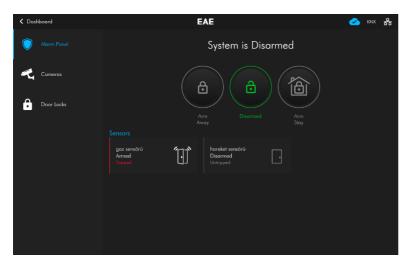

KNX Sensor Accessory type is displayed in security menu of user interface. The sensor's name, icon, arming status and trigger status are displayed.

#### AVAILABLE FUNCTIONS

| Function Name | KNX Data Point  | KNX Group Address |
|---------------|-----------------|-------------------|
| Sensor        | Multiple Choice | Read              |

#### ADDING A NEW SENSOR ACCESSORY

Follow the steps in Adding New Accessory section, to add new KNX - sensor Accessory:

- Go to Add a new Accessory Wizard.
- In first step, enter accessory name, icon, room and another information. Choose KNX-TP or KNXNET-IP as driver.
- In second step, choose Accessory Type as one of the sensor types.
- In third step, enter required information and configure functions related to sensor accessory.
- Click save to apply changes.

| EAE Technology        | Devices / Accessory Add            |                   | 🔜 English 🛛 🛛 EAEAdmin   | Devices / Accessory Add                   | 📧 English 🛛 🕒 EAEAdmin            |
|-----------------------|------------------------------------|-------------------|--------------------------|-------------------------------------------|-----------------------------------|
| 👔 Dashboard           | ← Back                             |                   |                          | ( Peak                                    |                                   |
| 🖶 Devices 🔷           | ← Dack                             | Add Accessory     |                          | ← Back                                    | Add Accessory                     |
| 금 Drivers             | Step 1                             | Step 2            | 3<br>Step 3              | Step 1 Step                               | 2 Step 3                          |
| U Accessories         | Enter device name, room and driver | Select category   | Configure device details | Enter device name, room and driver Select | category Configure device details |
| 🐴 Rooms               | « Back                             |                   | Save ±                   | « Back                                    | Save ±                            |
| 🕘 Intercom 🗸 🗸        | DPT DPT 1 (1-Bit 0-1) ~            | Read              |                          | DPT DPT 1 (1-Bit 0-1) V Read              |                                   |
| Scene & Automation    | Active Value Active Value          |                   |                          | Active Value Active Value                 |                                   |
| 📤 Security 👋          | Normally Open                      |                   |                          | Normally Open                             |                                   |
| 💉 UI Settings 🛛 🗸     |                                    |                   |                          |                                           |                                   |
| 🔹 System Settings 🛛 🗠 | * Entry Delay                      | Enter Entry Delay |                          |                                           |                                   |
|                       | Arm Away                           |                   |                          |                                           |                                   |
|                       | Arm Stay                           |                   |                          |                                           |                                   |
| 2020 © EAE - v3.2.57  |                                    |                   | *                        |                                           |                                   |

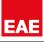

# PARAMETERS

| Normally Open:    | Sensor connection type                                                    |
|-------------------|---------------------------------------------------------------------------|
| Entry Delay:      | Time to switch to violation state from the moment the sensor is armed and |
| A 7799 A 1 4 69 4 | triggered                                                                 |
| Arm Away:         | Arming the sensor when security system switch to arm away mode            |
| Arm Stay:         | Arming the sensor when security system switch to arm stay mode            |

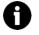

Gas, Smoke and Leak sensors are always armed (24/7)

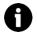

Entry delay of Gas, Smoke and Leak sensors are always Osec.

# FUNCTIONS

 Sensor:

 It is the function that monitor the status of sensor it is connected to.

 Related Group Address:

 DPT:
 Type of data to be sent or received to group address

 Read:
 Group address to monitor the sensor status

 Active Value:
 Value expected to be monitored in the group address when the sensor is triggered

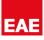

# 7.1.8. STATUS DISPLAY

Status Display Accessory is used to display a KNX data such as outdoor temperature, humidity, brightness level etc.

#### AVAILABLE FUNCTIONS

| Function Name  | KNX Data Point  | KNX Group Address |
|----------------|-----------------|-------------------|
| Status Display | Multiple Choice | Read              |

#### ADDING A NEW STATUS DISPLAY ACCESSORY

Follow the steps in Adding New Accessory section, to add new KNX – Status Display Accessory:

- Go to Add a new Accessory Wizard.
- In first step, enter accessory name, icon, room and another information. Choose KNX-TP or KNXNET-IP as driver.
- In second step, choose Accessory Type as Status Display.
- In third step, enter required information and configure functions related to accessory.
- Click save to apply changes.

|                      | Devices / Accessory Add                            | 🗏 English 🛛 🛛 EAEAdmin   |
|----------------------|----------------------------------------------------|--------------------------|
| 🕋 Dashboard          |                                                    |                          |
| 🖶 Devices            | ← Back Add Accessory                               |                          |
| 금 Drivers            | Step 1 Step 2                                      | 3<br>Step 3              |
| Accessories          | Enter device name, room and driver Select category | Configure device details |
| <sub> Rooms</sub>    | « Back                                             | Save ⊻                   |
| illi Intercom        | ✓ DPT DPT 9 (2-Byte Float ✓ Read                   |                          |
| Scene & Automation   | ×                                                  |                          |
| A Security           | <ul> <li>✓ Unit</li> <li>℃</li> </ul>              |                          |
| 룱 UI Settings        | ×                                                  |                          |
| 🔹 System Settings    | ~                                                  |                          |
|                      |                                                    |                          |
| 2020 © EAE - v3.2.57 |                                                    |                          |

#### PARAMETERS

Status Text:

The text that will be displayed when the expected data value received

#### **FUNCTIONS**

#### Status Display:

It is the function that monitors the status text. Related Group Address: DPT: Type of data to be sent or received to group address Read: Group address to monitor the status

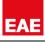

# 7.1.9. RGBW DIMMER

RGBW Dimmer Accessory allows to control and monitor RGBW devices in KNX Systems by Miola Touch Panels. Central On/Off Control and status informations, central brightness control and status informations, color control with color wheel are controlled and monitored by this accessory type.

### MIOLA TOUCH PANEL UI VIEW

Construction Construction Co

-KITCHEN

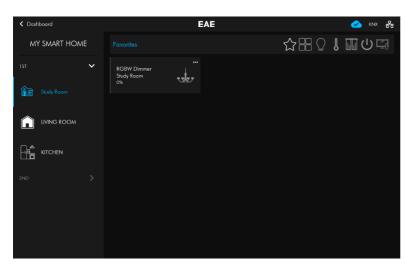

EAE

In summary view, brightness status of device is monitored. Just tap device to reach detailed view.

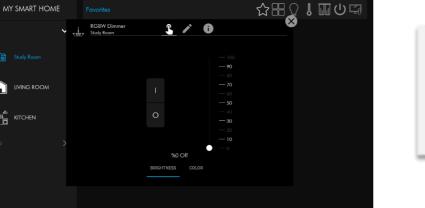

You can find detailed view of RGBW Dimmer Accessory in the left hand side. Central on/off and central brightness control and status information and changing brightness value in form of drag and drop are displayed and controlled under this function.

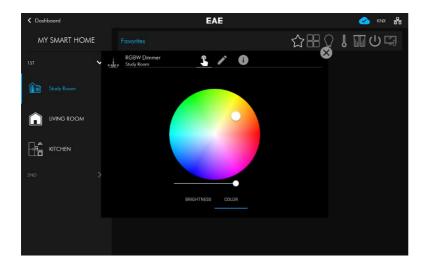

You can find detailed view of RGBW Dimmer Color function group in the left hand side. The Color Wheel and White light brightness value, are displayed and controlled under this function.

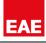

### AVAILABLE FUNCTIONS

| Function Name | KNX Data Point | KNX Group Address |
|---------------|----------------|-------------------|
| Switch        | 1.001 (1 Bit)  | Write, Read       |
| Dimming Value | 5.001(1Byte)   | Write, Read       |

### ADDING A NEW RGBW DIMMER ACCESSORY

Follow the steps in Adding New Accessory section, to add new KNX – RGBW Dimmer Accessory:

- Go to Add a new Accessory Wizard.
- In first step, enter accessory name, icon, room and another information. Choose KNX-TP or KNXNET-IP as driver.
- In second step, choose Accessory Type as RGBW Dimmer.
- In third step, enter required information and configure functions related to RGBW Dimmer accessory.
- Click save to apply changes.

| EAE Technology              | Devices / Accessory Add | h 🛛 EAEAdmin |
|-----------------------------|-------------------------|--------------|
| 🔐 Dashboard                 | Switch (1 bit)          |              |
| 🖶 Devices 🔿                 | Write                   |              |
| 🚗 Drivers                   |                         |              |
| (U) Accessories             | Dimming Value (1 byte)  |              |
| 😤 Rooms                     | Write                   |              |
| Intercom                    |                         |              |
| O Scene & Automation ∨      | Red Color (1 byte)      |              |
| 🔒 Security                  | Write                   |              |
| 💉 UI Settings 🗸 🗸           |                         |              |
| 🔅 System Settings 🛛 🗸       | Green Color (1 byte)    | _            |
|                             | Write                   |              |
|                             | Blue Color (1 byte)     | $\equiv$     |
|                             | Write                   |              |
|                             |                         |              |
|                             | White Color (1 byte)    | _            |
| 2020 <b>©</b> EAE - v3.2.57 | Write                   | -            |

#### **FUNCTIONS**

#### Switch:

It is the function that enables the connected load to be switched on or off. When reading and writing data, it uses the 1-Bit 1.001 data point.

Related Group Addresses: Switch (1-Bit) Write: Switch (1-Bit) Read:

Data write group address to which On/Off command is sent Data read group address where On/Off status is monitored

## **Dimming Value:**

It is the function that allows controlling and monitoring brightness value of the connected device. It uses 5.001 1 Byte Data Type when reading and writing data. Related Group Addresses:

Dimming Value (1-Byte) Write: Dimming Value (1-Byte) Read: Data write group address to which brightness value of load is sent Data read group address where brightness value of load is monitored

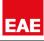

# 7.1.10. AUDIO

Audio Accessory allows to control and monitor Audio devices in KNX Systems by Miola Touch Panels. Play/pause, volume, previous track, next track, shuffle, repeat, current track, album, artist, playlist controls and status informations are controlled and monitored by this accessory type.

### MIOLA TOUCH PANEL UI VIEW

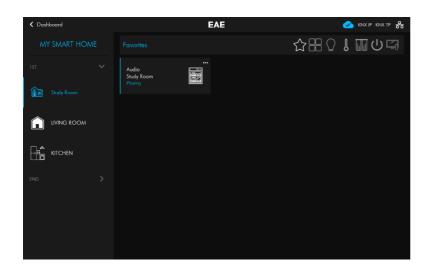

In summary view, playing or paused status of device is monitored. Just tap device to reach detailed view.

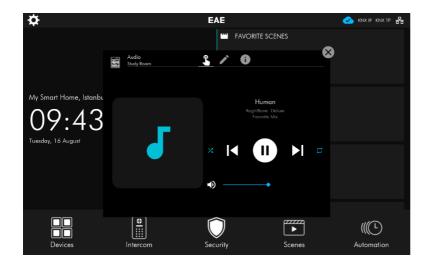

You can find detailed view of Audio function group in the left hand side. Play/pause, volume, previous track, next track, shuffle, repeat control and current track name, album, artist and play list informations are displayed and controlled under this function

#### AVAILABLE FUNCTIONS

| Function Name                  | KNX Data Point   | KNX Group Address |
|--------------------------------|------------------|-------------------|
| Play (1:Play, 0:Pause)         | 1.001 (1 Bit)    | Write, Read       |
| Volume                         | 5.001(1Byte)     | Write, Read       |
| Mute (1:Mute, 0:Unmute)        | 1.001 (1 Bit)    | Write, Read       |
| Previous                       | 1.001 (1 Bit)    | Write             |
| Next                           | 1.001 (1 Bit)    | Write             |
| Current Track                  | 16.000 (14 Byte) | Read              |
| Current Album                  | 16.000 (14 Byte) | Read              |
| Current Artist                 | 16.000 (14 Byte) | Read              |
| Current Playlist               | 16.000 (14 Byte) | Read              |
| Shuffle (1:Mix, 0:No Mix)      | 1.001 (1 Bit)    | Write, Read       |
| Repeat (1:Repeat, 0:No Repeat) | 1.001 (1 Bit)    | Write, Read       |

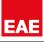

#### ADDING A NEW AUDIO ACCESSORY

Follow the steps in Adding New Accessory section, to add new KNX - Audio Accessory:

- Go to Add a new Accessory Wizard.
- In first step, enter accessory name, icon, room and another information. Choose KNX-TP or KNXNET-IP as driver.
- In second step, choose Accessory Type as Audio.
- In third step, enter required information and configure functions related to Audio accessory.
- Click save to apply changes.

| EAE Technology         | Devices / Accessory Add                                             | 🕮 English 🛛 🛛 🗮                    | Devices / Accessory Add                 | 📟 English 🛛 🤤 EAEAdmin |
|------------------------|---------------------------------------------------------------------|------------------------------------|-----------------------------------------|------------------------|
| 🕐 Dashboard            | Step 1 Step 2<br>Enter device nome, room and driver Select category | Step 3<br>Configure device details | Current Track (14-byte)                 |                        |
| ♥ Devices ^            | « Back                                                              | Save 🛓                             | Read                                    |                        |
| 👝 Drivers              |                                                                     |                                    |                                         |                        |
| Accessories            | Play (1-bit -> 1:Play, 0:Pause)                                     |                                    | Current Album (14-byte)                 |                        |
| 🕎 Rooms                | Write Read                                                          |                                    | Read                                    |                        |
| intercom 🗸 👋           |                                                                     |                                    |                                         |                        |
| ❶ Scene & Automation ∨ | Volume (1-byte)                                                     |                                    | Current Artist (14-byte)                |                        |
| 🔒 Security             |                                                                     |                                    | Read                                    |                        |
| 💉 UI Settings 🛛 🗸      | Mute (1-bit -> 1:/Mute, 0:Unmute)                                   |                                    | NAMO and and an                         |                        |
| 🔅 System Settings 🛛 🗸  |                                                                     |                                    | Current Playlist (14-byte)              |                        |
|                        | Previous (1-bit)                                                    |                                    | Corrent Proying (14-byte)               |                        |
|                        | Write                                                               |                                    | Read                                    |                        |
|                        | Write Value 1                                                       |                                    |                                         |                        |
|                        |                                                                     |                                    | Shuffle (1-bit -> 1:Mix, 0:No Mix)      |                        |
|                        | Next (1-bit)                                                        |                                    | Write                                   |                        |
|                        | Write                                                               |                                    |                                         |                        |
| 2020 © EAE - v3.2.57   | Write Value 1                                                       | •                                  | Repeat (1-bit -> 1:Repeat, 0:No Repeat) |                        |

#### **FUNCTIONS**

#### Play (1-bit -> 1:Play, 0:Pause):

It is the function that allows the current track to be played or paused. When reading and writing data, it uses the 1-Bit 1.001 data point. Related Group Addresses: Play (1-Bit) Write: Play (1-Bit) Read: Data write group address to which Play/Pause command is sent Data read group address where Play/Pause status is monitored

## Volume (1 Byte):

It is the function that allows changing volume level. When reading and writing data, it uses the 1-Byte 5.001 data point. Related Group Addresses: Volume (1-Byte) Write: Volume (1-Byte) Read: Data write group address to which volume level command is sent Data read group address where volume level status is monitored

#### Mute (1-bit -> 1:Mute, 0:Unmute):

| •                                 | •                                                                           |
|-----------------------------------|-----------------------------------------------------------------------------|
| It is the function that allows th | e volume to be muted or unmuted. When reading and writing data, it uses the |
| 1-Bit 1.001 data point.           |                                                                             |
| Related Group Addresses:          |                                                                             |
| Mute (1-Bit) Write:               | Data write group address to which Mute/Unmute command is sent               |
| Mute (1-Bit) Read:                | Data read group address where Mute/Unmute status is monitored               |
|                                   |                                                                             |

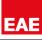

# Previous (1-bit):

It is the function that allows to skip to the previous track. When writing data, it uses the 1-Bit 1.001 data point. Related Group Addresses: Previous (1-Bit) Write:

Data write group address to which previous track command is sent

# Next (1-bit):

It is the function that allows to skip to the next track. When writing data, it uses the 1-Bit 1.001 data point. Related Group Addresses: Data write group address to which next track command is sent Next (1-Bit) Write:

# Current Track (14-byte):

It is the function that allows to show the current track name. When reading data, it uses the 14-Byte 16.000 data point. Related Group Addresses:

Current Track (14-Byte) Read:

Data read group address where current track name is monitored

# Current Album (14-byte):

It is the function that allows to show the current album name. When reading data, it uses the 14-Byte 16.000 data point. Related Group Addresses: Current Album (14-Byte) Read: Data read group address where current album name is monitored

# Current Artist (14-byte):

It is the function that allows to show the current artist name. When reading data, it uses the 14-Byte 16.000 data point. Related Group Addresses:

Current Artist (14-Byte) Read:

Data read group address where current artist name is monitored

# Current Playlist (14-byte):

It is the function that allows to show the current playlist name. When reading data, it uses the 14-Byte 16.000 data point. Related Group Addresses: Current Playlist (14-Byte) Read: Data read group address where current playlist name is monitored

## Shuffle (1-bit -> 1:Mix, 0:No Mix):

It is the function that allows the playlist to be played shuffled or sequentially. When reading and writing data, it uses the 1-Bit 1.001 data point. Related Group Addresses: Shuffle (1-Bit) Write: Data write group address to which Mix/No Mix command is sent Shuffle (1-Bit) Read: Data read group address where Mix/No Mix status is monitored

## Repeat (1-bit -> 1:Repeat, 0:No Repeat):

It is the function that allows the current playlist to be played repeatedly or without repeating. When reading and writing data, it uses the 1-Bit 1.001 data point.

Related Group Addresses:

Repeat (1-Bit) Write: Data write group address to which Repeat/No Repeat command is sent Repeat (1-Bit) Read: Data read group address where Repeat/No repeat status is monitored

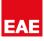

# 7.2. SYSTEM I/O DRIVER

Miola 3.2 operating system includes new accessory types to control and monitor many different types of loads by Touch Panel built-in digital inputs and outputs.

# Supported Accessory Types with System I/O Driver (Input Only):

- Motion Sensor
- Door Sensor
- Window sensor
- Leak Sensor
- Gas Sensor
- Smoke Sensor

## 7.2.1. SENSOR

Sensor Accessory allows to monitor status of digital security sensors connected to digital inputs of Touch Panel. Sensor supports 6 different sensor types. These are motion, door, window, leak, gas and smoke sensors.

### MIOLA TOUCH PANEL UI VIEW

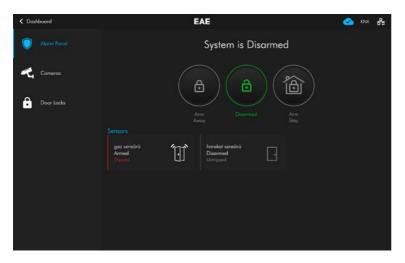

System I/O Sensor Accessory type is displayed in security menu of user interface. The sensor's name, icon, arming status and trigger status are displayed.

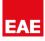

#### ADDING A NEW SENSOR ACCESSORY

Follow the steps in Adding New Accessory section, to add new System I/O - sensor Accessory:

- Go to Add a new Accessory Wizard.
- In first step, enter accessory name, icon, room and another information. Choose System I/O as driver.
- In second step, choose Accessory Type as one of the sensor types.
- In third step, enter required information and configure functions related to sensor accessory.
- Click save to apply changes.

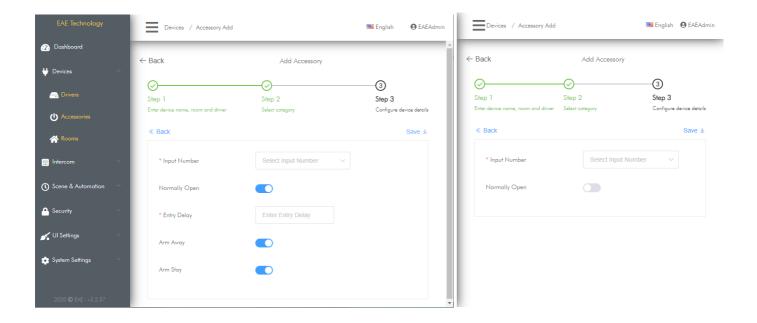

#### PARAMETERS

Input Number:Number indicating which digital input of Touch Panel the sensor is connected toNormally Open:Sensor connection typeEntry Delay:Time to switch to violation state from the moment the sensor is armed and triggeredArm Away:Arming the sensor when security system switch to arm away modeArm Stay:Arming the sensor when security system switch to arm stay mode

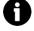

Gas, Smoke and Leak sensors are always armed (24/7)

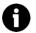

Entry delay of Gas, Smoke and Leak sensors are always Osec.

# 8. SCENES

# 8.1. INTRODUCTION

Scenes are batch operations where multiple actions of multiple accessories can be performed with a single command. Scenes can be created and edited by the end user from Touch Panel user interface or by integrator from Programming Interface.

A scene created by integrator in programming interface has following additional features:

- The scene created by integrator may be invisible in Touch Panel user interface.
- The scene created by integrator can be non-editable from Touch Panel user interface.
- The scene created by integrator can be non-deletable from Touch Panel user interface.

# 8.2. CREATING A NEW SCENE

A new scene is created in Programming Interface with Create a new Scene Wizard in 4 steps. To do this:

# First Step

P

- Go to Scenes&Automation > Scenes
- Click 
   button
- Create a new scene wizard will appear.
- In the first step, name, icon and the room of the scene is determined.
- Then whether the scene is a favorite, visible or invisible in user interface and whether the settings can be edited by end user is determined.
- After all, click next button to proceed.

| EAE Technology       | Scene & Autom            | ation / Add Scene       | 📟 English         | e EAEAdmin   |
|----------------------|--------------------------|-------------------------|-------------------|--------------|
| 👚 Dashboard          |                          |                         |                   |              |
| ₩ Devices            | 1<br>Step 1<br>New Scene | Step 2                  | Step 3            | Step 4       |
| intercom             | / New Scene              | Add/Update Action Group | Configure Actions | Scene Detail |
| Scene & Automation   |                          |                         |                   | Next »       |
| Scenes               | * Scene                  | New Sceme               |                   |              |
| 🔔 Triggers           | lcor                     | n Icon 4                |                   |              |
| A Security           | - * Roon                 | Select Room             |                   |              |
| 💉 UI Settings        | Favorite                 |                         | Modifiable        |              |
| 🔹 System Settings    | ~                        |                         |                   |              |
|                      |                          |                         |                   |              |
|                      |                          |                         |                   |              |
| 2020 © EAE - v3.2.57 |                          |                         |                   |              |
|                      | Sc                       | ene Wizard Step 1       |                   |              |

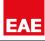

# Second Step

- In the second step, whether the action group is delayed or not, if there is a delay, duration of delay is determined
- Then, accessories that will perform action are selected.
- After all, click next button to proceed.

|                       | Scene & Automation /   | Add Scene                         |                                  | English 🛛 EAEAdmin            |
|-----------------------|------------------------|-----------------------------------|----------------------------------|-------------------------------|
| 👚 Dashboard           |                        |                                   |                                  |                               |
| ₩ Devices ∨           | Step 1<br>New Scene    | Step 2<br>Add/Update Action Group | 3<br>Step 3<br>Configure Actions | (4)<br>Step 4<br>Scene Detail |
| intercom 🗸 👋          | « Back                 | Add/Opdate Action Group           | Configure Actions                | Next »                        |
| 🕚 Scene & Automation  |                        |                                   |                                  |                               |
| Scenes                | Delayed Action         | D                                 |                                  |                               |
| 🜲 Triggers            | Hour                   | Minute S                          | econd                            |                               |
| 🐣 Security 🗸 🗸        | - 0 +                  | - 5 +                             | - 0 +                            |                               |
| 💕 UI Settings 🛛 🗸 🗸   | - Accessory            | Room ~                            | Category ~                       |                               |
| 🔹 System Settings 🛛 🗸 | Ali                    | Meeting Room                      | Dimmer                           |                               |
|                       | Cam Tarafi Group       | Study Room                        | Dimmer                           |                               |
|                       | 🗹 Emre Dalgıç          | Study Room                        | Dimmer                           |                               |
|                       | E Fuat 1               | Study Room                        | Dimmer                           |                               |
|                       | ✓ Fuat 2               | Study Room                        | Dimmer                           |                               |
| 2020 © EAE - v3.2.57  | 🗹 🛛 Halil Akpınar Arka | Study Room                        | Dimmer                           |                               |

Scene Wizard Step 2

# Third Step

- In the third step, the actions of selected accessories are selected.
- If multiple actions are selected for an accessory, you can view the actions by clicking equation = 
  equation = 
  equation = 
  equation = 
  equation = 
  equation = 
  equation = 
  equation = 
  equation = 
  equation = 
  equation = 
  equation = 
  equation = 
  equation = 
  equation = 
  equation = 
  equation = 
  equation = 
  equation = 
  equation = 
  equation = 
  equation = 
  equation = 
  equation = 
  equation = 
  equation = 
  equation = 
  equation = 
  equation = 
  equation = 
  equation = 
  equation = 
  equation = 
  equation = 
  equation = 
  equation = 
  equation = 
  equation = 
  equation = 
  equation = 
  equation = 
  equation = 
  equation = 
  equation = 
  equation = 
  equation = 
  equation = 
  equation = 
  equation = 
  equation = 
  equation = 
  equation = 
  equation = 
  equation = 
  equation = 
  equation = 
  equation = 
  equation = 
  equation = 
  equation = 
  equation = 
  equation = 
  equation = 
  equation = 
  equation = 
  equation = 
  equation = 
  equation = 
  equation = 
  equation = 
  equation = 
  equation = 
  equation = 
  equation = 
  equation = 
  equation = 
  equation = 
  equation = 
  equation = 
  equation = 
  equation = 
  equation = 
  equation = 
  equation = 
  equation = 
  equation = 
  equation = 
  equation = 
  equation = 
  equation = 
  equation = 
  equation = 
  equation = 
  equation = 
  equation = 
  equation = 
  equation = 
  equation = 
  equation = 
  equation = 
  equation = 
  equation = 
  equation = 
  equation = 
  equation = 
  equation = 
  equation = 
  equation = 
  equation = 
  equation = 
  equation = 
  equation = 
  equation = 
  equation = 
  equation = 
  equation = 
  equation = 
  equation = 
  equation = 
  equation = 
  equation = 
  equation = 
  equation = 
  equation = 
  equation = 
  equation = 
  equation = 
  equation = 
  equation = 
  equation = 
  equation = 
  equation = 
  equation = 
  equation = 
  equation = 
  equation = 
  equation = 
  equation = 
  equation = 
  equation = 
  equation = 
  equation = 
  equation = 
  equation = 
  equation = 
  equation = 
  equation = 
  equation = 
  equation = 
  equation = 
  equation = 
  equation = 
  equation = 
  equation = 
  equation = 
  equation = 
  equation = 
  equation = 
  equation = 
  equation = 
  equation = 
  equation = 
  equation =
- After all, click next button to proceed.

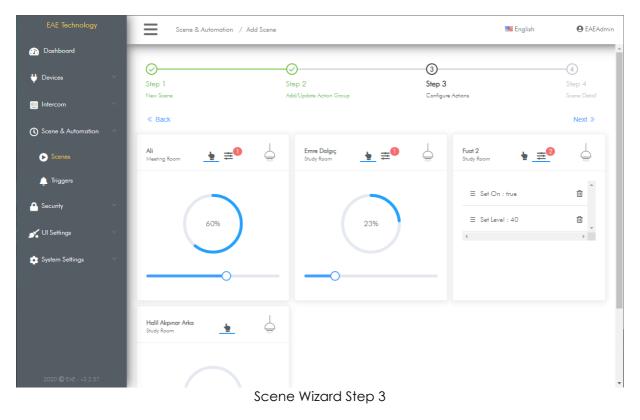

# Fourth Step

- In the fourth step, it is decided to complete the scene or add a new action group.
- Check scene information and make changes before saving scene.
- Created action groups are listed. These action groups can be modified or deleted.
- A new action group with different delay time can be added.
- After all, click next button to proceed.

| EAE Technology        | Scene & Autom       | ation / Add Scene                 |                             | 🧮 English | e EAEAdmin |
|-----------------------|---------------------|-----------------------------------|-----------------------------|-----------|------------|
| 👚 Dashboard           |                     |                                   |                             |           |            |
| 🖶 Devices 🗸 🗸         | Step 1<br>New Scene | Step 2<br>Add/Update Action Group | Step 3<br>Configure Actions |           | Step 4     |
| ill Intercom 🗸 🗸      | i terr ocerne       | лысу ореаны лыгол отоор           | control a surviva           |           | Save       |
| Scene & Automation 🔷  |                     |                                   |                             |           |            |
| Scenes                | * Scene             | New Sceme                         |                             |           |            |
| 🔔 Triggers            | lcon                | Icon 4                            |                             |           |            |
| A Security 🗸 🗸        | * Room              | KITCHEN V                         |                             |           |            |
| 💉 UI Settings 🛛 🗸 🗸   | Favorite            | Invisible                         | Modifiable                  |           |            |
| 🔹 System Settings 🛛 🗸 |                     |                                   |                             |           |            |
|                       | + Add Action Group  |                                   |                             |           |            |
|                       | Delay               | Action Count                      |                             |           | Actions    |
|                       | 5 min delayed       | 4 actions                         |                             |           | <b>e</b> 1 |
| 2020 © EAE - v3.2.57  |                     |                                   |                             |           |            |

Scene Wizard Step 4

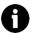

Only one Action Group can be added to a specific delay time.

# 8.3. EDITING SCENES

You can edit previously added scene from Programming Interface. To do this:

- Go to Scenes&Automation > Scenes
- Click  $\ensuremath{\mathbb{C}}$  button in the operations column of the scene you want to edit.
- Scene wizard will appear. Here you can edit desired information of the scene.

# 8.4. DELETING SCENE

You can delete a previously created scene from Programming Interface. To do this:

- Go to Scenes&Automation > Scenes
- Click 🔟 button in the operations column of the scene you want to delete.
- Scene will be deleted after confirming delete process in the confirmation box.

| EAE Technology                          |   | Scene 8 | Automation | / Scenes  |          | 📟 English | 9 | EAEAdmin   |
|-----------------------------------------|---|---------|------------|-----------|----------|-----------|---|------------|
| 👚 Dashboard                             |   | -       | -          | Scene     | 25       |           |   | <b>A</b> Í |
| 🖶 Devices                               |   |         |            |           |          |           |   | <b>~</b>   |
| 🌐 Intercom                              |   | lcon    | Name 🌲     | Room ~    | Favorite |           | 1 | Actions    |
| C Scene & Automation                    | > |         | Leave      | KITCHEN   | *        |           | ľ | Û          |
| Scenes Triggers                         | > |         | Party      | Study Roo | m 🔶      |           | Ċ | Û          |
| Security                                |   |         |            |           |          |           |   | _          |
| _                                       |   |         |            |           |          |           |   | - 1        |
| 💉 UI Settings                           |   |         |            |           |          |           |   | - 1        |
| System Settings<br>2020 © EAE - v3.2.57 |   |         |            |           |          |           |   |            |
| 2020 @ LAL - V3.2.37                    |   |         |            |           |          |           |   | -          |

# 9. TRIGGERS

# 9.1. INTRODUCTION

Trigger is the act of performing actions when one or more predefined conditions are met. Actions and conditions are defined by integrator in Programming Interface.

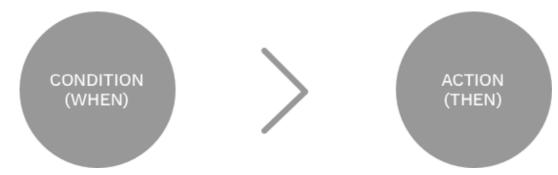

# **Trigger Samples**

- Turn on garden lights when every day at 19:00.
- Send push notification when fire alarm occurs
- Turn off Heat Pump when underfloor heating 1 and heating zone 2 is Off.

# Types of Conditions:

- Accessory Status based:
  - On/Off state of all switch accessories
  - On/Off and Brightness level of dimmer accessories
  - Position of Shutter Accessories
  - Room and Target Temperature of Thermostat accessories
  - Trigger and violation status of Sensor Accessories
- Security System Status and Modes based:
  - Arming away status
  - Arming stay status
  - Armed away mode
  - Armed stay mode
  - Disarmed mode
  - No violation status
  - Entry & Exit countdown status
  - Burglar alarm status
  - Fire alarm status
  - Smoke alarm status
  - Leak alarm status
- Intercom System based:
  - Incoming call from a contact
  - Outgoing call to a contact
- Application status and doorbell based
  - Doorbell is triggered
  - Application exit from screen saver mode
- Time based
  - Every hour at specified minute
  - Every day at specified time
  - Every week at specified day at specified time
  - Every month at specified day at specified time
  - One time at specified date and time in calendar

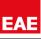

# Action Types:

- Accessory based
  - o On/Off
  - o Dim level
  - Position level of Shutter
  - o Setpoint temperature and modes of thermostat
  - Run Binary button and punch button
- Sending value to group address of KNX bus
  - Send a specific value to KNX group address
- It is useful to send data to KNX bus line after a condition has been met. Example: Switching all thermostats from heating to cooling mode on a specified date Example: All KNX devices switch into alarm mode in case of security alarm
  - Run a scene
  - Change security system mode (disarm, arm stay, arm away)
  - Dial an intercom call to a contact
  - Send HTTP command
- Send Push Notification to Miola Mobile App
   Example: Send "Security System disarmed" notification when security system is disarmed
  - Example: Send push notification when water valve is turned off.
  - Add delay between actions

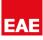

# 9.2. ADDING A NEW TRIGGER

In this section, you can add a trigger to Touch Panel with Miola 3.2 operating system. To do this:

- Go to Scenes&Automation > Triggers
- Click 🕂 button
- Add Trigger wizard will appear
- Enter the name of trigger
- Click When button to add a condition.

| Name                                                                               |   |
|------------------------------------------------------------------------------------|---|
| WHEN<br>Security Mode Equals To                                                    | > |
| THEN<br>For example: Turn on the environmental lighting, turn off after 60 seconds | > |

#### Choose time or accessory based condition

| Your Smo<br>below | art Home can automatically perform many actions for you. Say what you want to do and your smart home will do it for you. Please start the configuration by choosing one of the available | trigger types |
|-------------------|----------------------------------------------------------------------------------------------------|---------------|
| ¥                 | Device Oriented<br>Includes trigger types such as accessory status changes, intercom calls, and security mode change                                                                     | >             |
| 曲                 | Schedule Oriented<br>Includes types triggered periodically at a specific time or according to sunrise and sunset                                                                         | >             |

• You can add multiple condition. You can combine conditions with AND and OR logical gates.

| When                                                                                                    | 8 |
|----------------------------------------------------------------------------------------------------|---|
| (Bed Ambient Lights Switch Equals To On AND Doorbell Ringing Equals To Ringing start )                                                                                 |   |
| AND         +         ×           +         ×         ×           Accessory         >         Bed Ambient I         >         Equals To         >         On         > |   |
| + ×<br>Doorbell > Ringing > Equals To > Ringing start >                                                                                                    |   |

- Click 

   button after all conditions are added
- Click Then button to add action

| Name                                                                               |   |
|------------------------------------------------------------------------------------|---|
| WHEN<br>Security Mode Equals To                                                    | > |
| THEN<br>For example: Turn on the environmental lighting, turn off after 60 seconds | > |

• You can add multiple actions to condition.

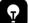

You can delay between actions.

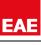

|                          |                       |                              | Then                                                        |                                                     |
|--------------------------|-----------------------|------------------------------|-------------------------------------------------------------|-----------------------------------------------------|
|                          | Turn on Bed A         | mbient Lights, 6000 ms gecil | e, Knx Değeri Gönder ( Dpt:5.004, Adres:9/8/7, Değer:153 ), | 1000 ms gecikme ekle, , Push Bildirimi Gönder ( , ) |
| Accessory 🗸              | Bed Ambient I 🗸 Set P | ower Or $$                   | â                                                           |                                                     |
| Add Delay 🗸              | - 6000 + ms 🛅         |                              |                                                             |                                                     |
| Send Knx Value $\sim$    | DPT 5 ( 8-Bit 🗸 9/8/7 | 153                          | â                                                           |                                                     |
| Add Delay 🗸 🗸            | - 1000 + ms 🛅         |                              |                                                             |                                                     |
| Send Http Request $\lor$ | http://               | â                            |                                                             |                                                     |
| Send Push Notifica $$    | Title                 | Message                      | â                                                           |                                                     |
| + Add Action             |                       |                              |                                                             |                                                     |
| Click                    | buttor                | n after all ac               | ns are added.                                               |                                                     |

Click 
 button after all information are set for trigger.

# 9.3. EDITING TRIGGERS

You can edit previously added triggers in Programming Interface. To do this:

- Go to Scenes&Automation > Triggers
- Click 🗹 button of the trigger you want to edit in the actions column.
- Trigger wizard will appear. Here you can edit any information of the trigger

# 9.4. DELETING TRIGGERS

You can delete previously added triggers in Programming Interface. To do this:

- Go to Scenes&Automation > Triggers
- Click 🔟 button of the trigger you want to delete in the actions column.
- Trigger will be deleted after confirming delete process in the confirmation box.

# 10. INTERCOM

# **10.1. INTRODUCTION**

Touch Panels with Miola 3.2 operating system offer IP Based intercom calls using SIP 2.0 communication protocol. Highlights:

- SIP 2.0 peer-to-peer intercom calls can be generated without need of SIP Server.
- Automatic Contacts synchronization
- Shortcut functions available during calls
- Do not disturb mode
- Detailed view of call history
- Forwarding of incoming calls coming to Touch Panel to mobile app when call is not responded in a specified period

# Automatic Contacts Synchronization

Touch Panels with Miola 3.2 operating system can recognize each other with multicasting technology when connected to same local network. In this way, Miola Touch Panels automatically registered to each other's contacts. It facilitates commissioning process, especially in large scale residential projects.

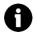

Multicasting: It is a technology of transporting an information to more than one point using the least bandwith.

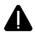

There should be no special configurations on the network to block multicasting packets (such as firewall or special router configurations)

## **SIP Server Enabled**

Touch Panels with Miola 3.2 operating system can be integrated with 3<sup>rd</sup> Party SIP Servers. So that, Miola Panel can communicate with SIP devices over the 3<sup>rd</sup> party SIP servers.

# **10.2. INTERCOM SETTINGS**

This is the section where intercom settings of Touch Panel are configured. To do this:

- Go to Intercom > Intercom Settings
- Enter the name you want Touch Panel to be displayed in the contacts of other Touch Panels
- If you want Touch Panel to be displayed in Contacts of other Touch Panels, you can turn-on "Automatic Contact Synchronization".
- Click 🔝 button to save changes.

|                      |   | Intercom / In           | tercom Settings          | 🔜 English | e EAEAdmin |
|----------------------|---|-------------------------|--------------------------|-----------|------------|
| 👔 Dashboard          |   |                         | Intercom Settings        |           |            |
|                      | × |                         | mercon seiings           |           | •          |
| Intercom             | ^ | Basic Settings          |                          |           |            |
| Intercom Settings    |   | * Display Name          |                          |           |            |
| 💄 Contacts           |   | Type a display name     |                          |           |            |
| Scene & Automation   | ~ | Enable Automatic Contac | t Synchronization        |           |            |
| A Security           | × |                         |                          |           |            |
| 💉 UI Settings        | × | SIP Server Settings     |                          |           |            |
| 🔹 System Settings    | × | Sip Server Enabled      |                          |           |            |
|                      |   | Sip Server              | Type a server url - 5060 |           |            |
|                      |   | Transport Type          | UDP v                    |           |            |
|                      |   | Username                | Type a username          |           |            |
| 2020 © EAE - v3.2.57 |   | Password                | Type a password          |           | •          |

# **10.3. ADDING NEW CONTACT**

It is the section where contact is added to intercom contacts of Touch Panel. To do this:

- Go to Intercom > Contacts
- Click 🛨 button to add a new contact.

| EAE Technology                                                                    |             |                |              |                   |                  | English 🛛 😫 EAEAdmin |
|-----------------------------------------------------------------------------------|-------------|----------------|--------------|-------------------|------------------|----------------------|
| Dashboard Devices                                                                 |             |                | Cc           | intacts           |                  | •                    |
| intercom                                                                          | ~           | Icon Name 🗢    | Contact Type | Favorite Shortcut | Intercom Actions | Actions              |
| 🔅 Intercom Settings                                                               | >           | Akuvox R20A    | akuvox       | * ~               |                  | ۲<br>C<br>ش          |
| <ul> <li>Scene &amp; Automation</li> <li>Security</li> <li>UI Settings</li> </ul> | ~<br>~<br>~ | Miola          | standart     | ਨੂੰ √             |                  | ۲<br>۲<br>ش          |
| 🔹 System Settings                                                                 | ~           | Security Panel | standart     | ☆ ✓               |                  | ピ<br>ひ<br>前          |
|                                                                                   |             |                | < 1          | > 10/page >       |                  |                      |

Intercom Contacts Page

- On the opening page, enter name, icon and IP address of the Contact.
- Choose Contact Type.
- If contact is an outdoor station and has a camera, enter RTSP and Snapshot URL.
- If you want to add an action for contact, click add action button. Action types that can be added are DTMF command, HTTP request and an accessory action of Miola operating system. These actions can be used during call with the contact.
- If you want to use these actions without call, you can mark them shortcut. In this case, action is displayed in the Intercom Shortcuts Widget on the dashboard of user interface.
- Click 🕑 button to save changes.

**1** RTSP URL is used to display camera before call is answered when a call received from outdoor station.

Snapshot URL is used to display the picture of visitor at missed calls in call history.

# **10.4. EDITING CONTACTS**

In this section, you edit previously added contacts. To do this:

- Go to Intercom > Contacts
- Click 🗹 button of the contact you want to edit in operations column
- You can edit contact information on this page.

| EAE Technology       |   | Intercom / Edit       | Contact      |                |                       | 🥅 English          | e EAEAd |
|----------------------|---|-----------------------|--------------|----------------|-----------------------|--------------------|---------|
| 👚 Dashboard          |   | ← Back                |              | Edi            | Contacts              |                    | (f      |
| 븆 Devices            | × | Duck                  |              | Eur            | Contacts              |                    |         |
| j Intercom           | ^ | * Name                | Akuvox R2    | 20A            | * Number / IP Address | 192.168.0.100      |         |
| 🔹 Intercom Settings  |   | lcon                  | Icon 4       | ~              | Favorite              |                    |         |
| Contacts             |   |                       |              |                |                       |                    |         |
| Scene & Automation   | ~ | Contact Type          | Akuvox       | ~              | Shortcut              |                    |         |
| Security             | ~ | RTSP Url              | rtsp://admir | n:admin@192.1( | Snapshot Url          | http://admin:admin | @192.16 |
| 🖌 UI Settings        | ~ | Username              | Type a use   | ername         | Password              | Type a password    |         |
| System Settings      | ~ | Display Camera View ( | Dn Call      |                |                       |                    |         |
|                      |   |                       |              |                |                       |                    |         |
|                      |   | Shortcut              | DTMF ~       | Open Door      | 1                     |                    |         |
|                      |   | Shortcut              | Accessory 🗸  | Chandelier     | Chandelier            | ~                  |         |
|                      |   |                       |              |                | On 🗸                  |                    |         |
| 2020 © EAE - v3.2.57 |   | Add Action            |              |                |                       |                    |         |
|                      |   |                       | Intercom C   | ontacts Ad     | d / Edit              |                    |         |

# **10.5. DELETING CONTACTS**

In this section, you can delete previously added contacts. To do this:

- Go to Intercom > Contacts
- Click In button of the contact you want to delete in operations column
- Contact will be deleted after confirming delete process in the confirmation box.

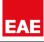

# 10.6. CALL ON MOBILE

Touch Panels with Miola 3.2 operating system offer the opportunity to forward incoming calls to mobile phones via the mobile application if the incoming calls are not answered on the touch panel within the specified time.

To activate call on mobile;

- Go to Intercom > Call On Mobile page.
- Activate Call On Mobile.
- Determine how long after call forwarding will be made according to the security mode.

| ✔ Dashboard    | EAE                                                                                                    | < knx ip knx tp 器 |
|----------------|----------------------------------------------------------------------------------------------------|-------------------|
| Intercom Menus | Call On Mobile                                                                                                    | Shortcuts         |
| Favorites      | Call On Mobile                                                                                                    | 🗙 Do Not Disturb  |
| Contacts       | Call on Mobile allows you to receive Intercom Calls in your mobile app when you are<br>not at home. You can have live video talk with your visitor from your mobile app and<br>can open gate door if you want. | Akuvox R20A       |
| History        | Call Forward Time Security Mode - Disarmed                                                                                                    | Open Door         |
| Missed Calls   | Security Mode - Armed — 5 sec                                                                                                    | Chandelier        |
| Call On Mobile | Call Forward Time allows you to determine period of incoming call to be forwarded when it is not replied at home.                                                                                              |                   |

• Go to Settings > Call on Mobile on Miola Mobile Application and activate it.

# **11. SECURITY PANEL**

# **11.1. INTRODUCTION**

You can control and monitor sensors and IP Cameras you have defined on Touch Panel and receive push-notifications with advanced Security Panel in Miola 3.2.

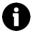

You can also add KNX Sensors to Security System as you can connect security sensors to digital inputs of Touch Panel.

Three different Security modes are defined to control sensors defined on Touch Panel:

- Arm Away
- Arm Stay
- Disarm

Security sensors can be defined in different types in Miola 3.2. operating system:

- Motion Sensor
- Door Sensor
- Window Sensor
- Leak Sensor
- Gas Sensor
- Smoke Sensor

# **11.2. ADDING NEW SENSOR**

In Miola 3.2 operating system, there are 2 drivers that support sensor accessories. These are System I/O and KNX drivers.

- You can find instructions to add sensor related to KNX drivers at page 31.
- You can find instructions to add sensor related to System I/O driver at page 64.

# **11.3. SECURITY PANEL SETTINGS**

## **Panel Settings**

Security Panel settings are configured in this section. To do this:

- Go to Security > Panel Settings
- Enter Entry Delay as secs.
- If you want to hear countdown notification while security panel is arming away, turn on "Arm away sound"
- If you want to hear countdown notification while security panel is arming stay, turn on "Arm stay sound"
- If you want to hear warning notification of waiting password status, turn on "Entry delay sound".
- Enter sound level for security notifications between 0-100.
- Click Save to save changes.

| Panel Settings             | 1. Save |
|----------------------------|---------|
| Entry Deloy 15             |         |
| Arm Away Chime Feedback    |         |
| Arm Stay Chime Feedback    |         |
| Entry Deloy Chime Feedback |         |
| Chime Level 100            |         |

## **Arming Settings**

In this section, arming status of sensors are determined via security system modes. To do this:

- . Go to Security > Panel Settings
- Select in which security system mode the sensors will be armed.

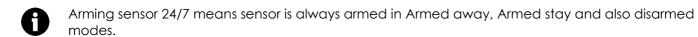

- Different entry delays van be defined for each sensor. For this, Entry delay value in the sensor list must be entered in seconds.
- Click save to apply changes.

| Arming Settings |               |                    |                    |           |             | 1 Save |
|-----------------|---------------|--------------------|--------------------|-----------|-------------|--------|
| Icon Name \$    | Category      | Armed in Stay Mode | Armed in Away Mode | 7/24 Mode | Entry Delay |        |
| Door Sensor     | Sensor Door   |                    |                    |           | - 10 +      |        |
| Leok Sensor     | Sensor Leak   |                    |                    |           |             |        |
| Motion Sensor   | Sensor Motion |                    | <b>v</b>           |           | - 10 +      |        |

# Settings to be made on Touch Panel UI

The password for the security system must first be set on the Touch Panel UI. For this:

- Go to Touch Panel UI > Settings > Security
- Enter the password which has been determinated in the Password section and press the save button.

| C Das      | hboard       |                                                      | EAE                       |                          | 🧭 KNX IP KNX TP 🚼 |
|------------|--------------|------------------------------------------------------|---------------------------|--------------------------|-------------------|
| -*         | App Settings | Security Settings                                    |                           |                          |                   |
|            | Remote       | Enter your 4-digit password t<br>screen.<br>Password | o view and control your s | ecurity system from your |                   |
|            | Notification | SAVE                                                 |                           |                          |                   |
| $\bigcirc$ | Security     |                                                      |                           |                          |                   |
|            |              | 1                                                    | <b>2</b> ABC              | 3 def                    |                   |
|            |              | <b>4</b> <sub>GHI</sub>                              | 5 JKL                     | 6 мло                    |                   |
|            |              | 7 pqrs                                               | 8 <sub>TUV</sub>          | 9 <sub>wxyz</sub>        |                   |
|            |              |                                                      | 0 .                       | e                        |                   |

• Activate the options you want to use the password you set.

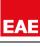

| Cashboard    | EAE                                                                       | 🐼 KNX IP KNX TP 🖁 |
|--------------|---------------------------------------------------------------------------|-------------------|
| App Settings | Security Settings                                                         |                   |
| C Remote     | You have already set your password. Tap the button above to re-determine. |                   |
| Dotification | Ask password for Arm/Disarm                                               |                   |
| Security     | Ask for password to turn on the screen                                    |                   |
| Ringtone     | Double tab to turn off the screen                                         |                   |
| General      |                                                                           |                   |
|              |                                                                           |                   |
|              |                                                                           |                   |

# 11.4. ADDING IP CAMERA

A new IP Camera is added to Touch Panel in this section. To do this:

- Go to Security > IP Cameras
- Click + button
- In the opened page, enter name, icon and room of Camera.
- For the cameras with snapshot feature, enter Snapshot URL, username and password in order to take picture from IP Camera.
- Enter RTSP URL of Camera to get image.
- Turn-on Display in Mobile Application button to display IP Camera image from Miola Mobile App. Enter required IP settings to do this.
- Click Add Action button to perform an action while

| EAE Technology       | Security / IP Camera Add |                     | 📟 English | e EAEAdmin |
|----------------------|--------------------------|---------------------|-----------|------------|
| 🕐 Dashboard          | ← Back                   | Add IP Camera       |           | Â          |
| the devices          | Cock                     | Add IF Camera       |           |            |
| intercom             | * Accessory Name         | Study Room          |           |            |
| C Scene & Automation | Icon                     | Icon 26 - 5         |           |            |
| A Security           |                          |                     |           |            |
| IP Cameras           | Room                     | Study Room V        |           |            |
| 🕵 Panel Settings     | Snapshot                 |                     |           |            |
| 💉 UI Settings        | Url                      | Type a snapshot url |           |            |
| 📚 System Settings    | Username                 | Type a username     |           |            |
|                      | Password                 | Type a password     |           |            |
|                      | RTSP Stream              |                     |           |            |
|                      | Local Url                | Type a local url    |           |            |
|                      | Display On Mobile        |                     |           |            |
|                      | Add Action               |                     |           |            |
| 2020 © EAE - √3.2.57 | Save                     |                     |           |            |

watching IP Camera. Action types are DTMF command, HTTP request, and an accessory action of Miola operating System.

# **12. INTEGRATOR MENU**

# 12.1. ACTIVATING METHOD

The integrator menu is a hidden menu. to activate it:

- Go to Touch Panel UI > Settings > App Settings.
- Tap 4 times to App Version
- Enter Integrator Password in pop-up window. (Default integrator password is 1234)

# **12.2. FUNCTIONS**

The functions in the integrator menu are as follows:

- ETHO Ethernet interface can be configured as static IP.
- Siren of the Touch Panel can be activated in case of sensor violations.
- Horizontal or vertical operation of the Touch Panel can be selected.
- The Touch Panel can be restarted.
- The Touch Panel can be reset to factory settings.

# **13. CREATING USER FOR MOBILE APPLICATION**

Touch Panels with Miola 3.2 operating system offer the opportunity to control the automation system from the mobile application, via Miola Cloud system. For this, a user must be defined on the Touch Panel.

To Add a user:

- Go to Touch Panel UI > Settings > Remote.
- Press the + button on the right side of the Touch Panel. You can add an existing user or a new user in the window that appears.

| <b>&lt;</b> Dashboard |    |                              | EAE                         |                               | <b></b> | KNX IP KNX TP                     | 品 |
|-----------------------|----|------------------------------|-----------------------------|-------------------------------|---------|-----------------------------------|---|
| App Settin            | gs |                              |                             |                               |         |                                   |   |
| C Remote              |    | Device Info                  |                             |                               |         |                                   |   |
| Dotificatio           | n  | Device Name<br>Serial Number |                             | My Smart Home<br>F11HEP850620 |         | i                                 |   |
| Security              |    | Users                        |                             |                               |         | +                                 |   |
| Ringtone              |    | fuataydin                    | fuat.aydin@eaegroup<br>.com |                               |         | Add existing user<br>Add new user |   |
| General               |    |                              |                             |                               |         |                                   |   |
|                       |    |                              |                             |                               |         |                                   |   |

- To add a new user; enter the user's e-mail address (to be used to reset the password), a specific username and password, and click the "Create" button.
- If you want to add a previously created user to the Touch Panel; click add existing user and enter the user name, then click the "Add" button.

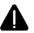

Login to mobile application must be done with the **USERNAME** 

| C Dashboard  |              | EAE                                                       |                      |        | • | KNX IP KNX TP | 品 |
|--------------|--------------|-----------------------------------------------------------|----------------------|--------|---|---------------|---|
| † <b>!</b> † | App Settings | 🗸 Back                                                    |                      |        |   |               |   |
|              | Remote       | Create Remote Account<br>Please enter new user informatic | on for remote access |        |   |               |   |
| â            | Notification | E-mail                                                    |                      |        |   |               |   |
| $\bigcirc$   | Security     | Username<br>Password (Min 6-digit)                        |                      |        |   |               |   |
| <b>≡</b> ,   | Ringtone     | Password again (Min 6-digit)                              |                      |        |   |               |   |
| \$           | General      |                                                           | CANCEL               | CREATE |   |               |   |
|              |              |                                                           |                      |        |   |               |   |

Adding New User

| ✔ Dashboard          |              | EAE                                                    |                   |     |  | 🧭 KNX IP KNX TP 器 |  |  |  |  |
|----------------------|--------------|--------------------------------------------------------|-------------------|-----|--|-------------------|--|--|--|--|
|                      | App Settings | < Back                                                 |                   |     |  |                   |  |  |  |  |
|                      | Remote       | Add Remote Account<br>Please enter username to add use | er to this device |     |  |                   |  |  |  |  |
| â                    | Notification | Username                                               |                   |     |  |                   |  |  |  |  |
| $\bigcirc$           | Security     |                                                        |                   |     |  |                   |  |  |  |  |
| ⊒ŗ                   | Ringtone     |                                                        | CANCEL            | ADD |  |                   |  |  |  |  |
| ₽                    | General      |                                                        |                   |     |  |                   |  |  |  |  |
|                      |              |                                                        |                   |     |  |                   |  |  |  |  |
| Adding Existing User |              |                                                        |                   |     |  |                   |  |  |  |  |
|                      |              | Addi                                                   | ng Existing User  |     |  |                   |  |  |  |  |